### Snabbguide för Touchpoint Plus

**Ur innehållet:**

- Söka/Ringa/Koppla
- Hantera aktiviteter (frånvaro)
- Samtalshistorik och Röstbrevlåda
- Välja nummervisning
- Hantera in-/urloggning i gruppnummer
- Min sida på webben

Samtliga nummer och namn i denna guide är fiktiva användare i Telias demoanläggning

### Touchpoint Plus app för iPhoneanvändare

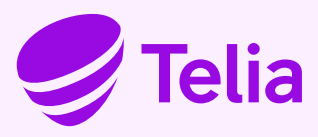

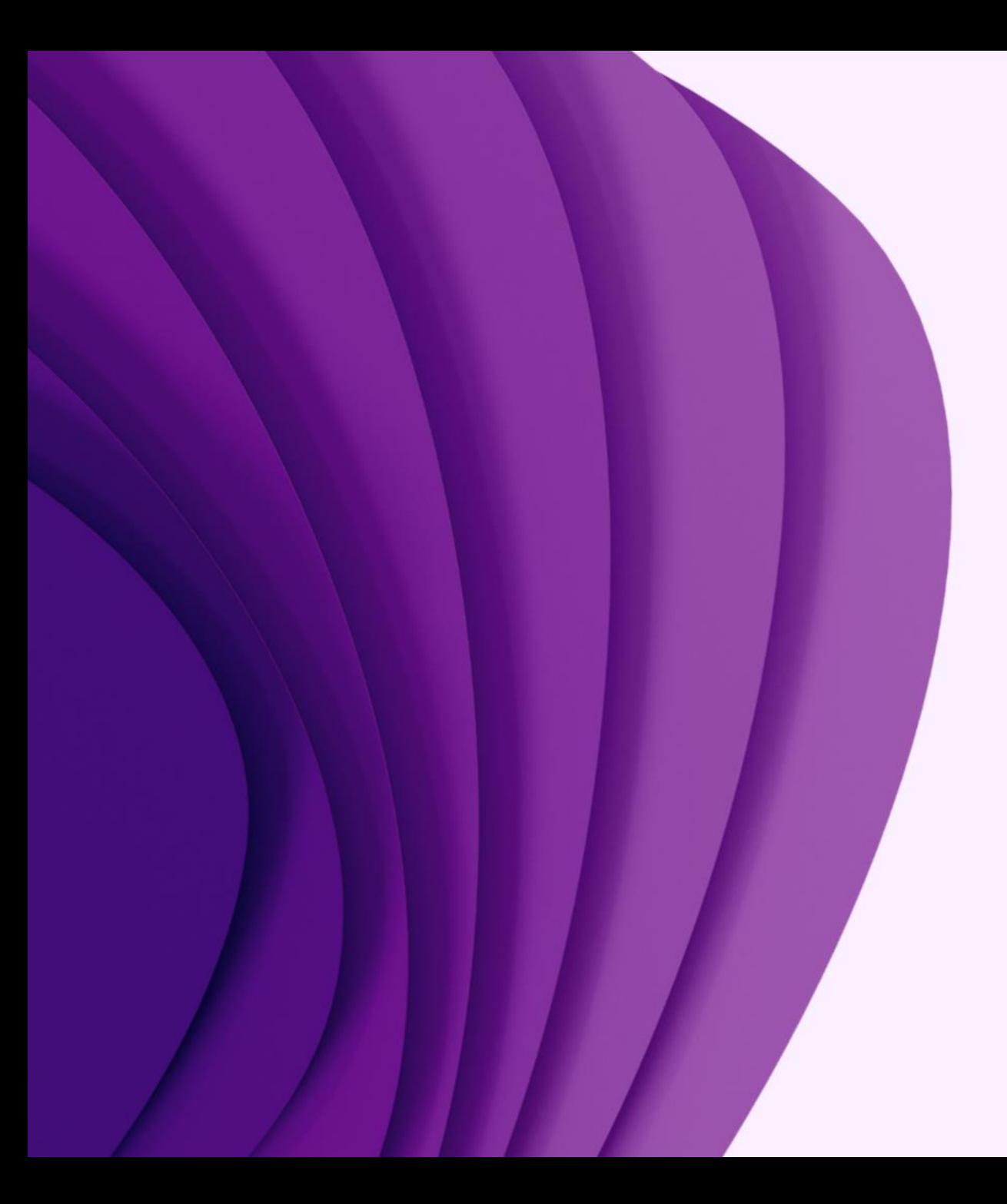

### App

### Kom-igång

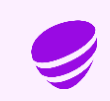

### Touchpoint Plus App - aktivering via appen

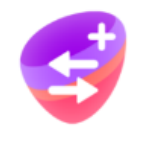

Touchpoint+

Ett sätt att komma igång är via appen som skickar ett SMS med aktiveringskod

Ladda ner appen Touchpoint Plus i Appstore/Playbutiken

- 1. Öppna appen och ange ditt mobilnummer i formatet +467xxxxxxxxxx och tryck på Hämta aktiveringskod
- 2. Du får ett SMS med aktiveringskoden
- 3. Skriv in aktiveringskoden och tryck på Aktivera

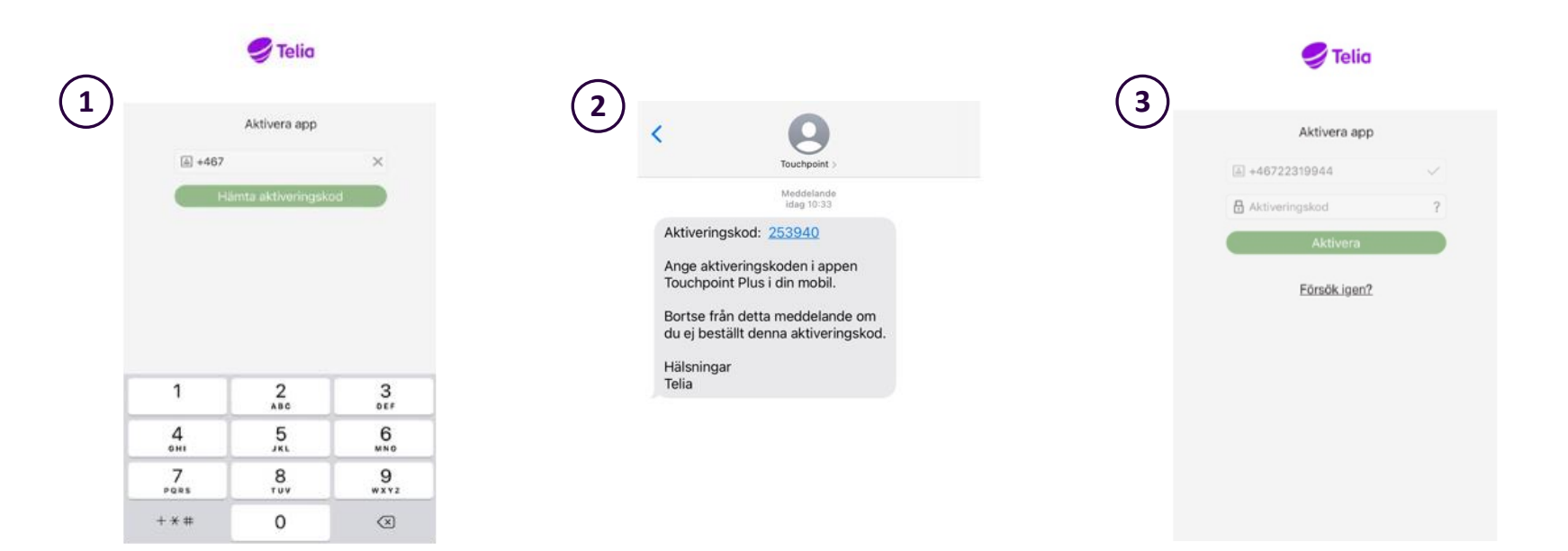

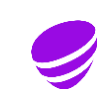

### Touchpoint Plus App – Aktivering via SMS

Du kan få tillgång till mobilappen genom ett välkomst-SMS bestående av två delar som skickas ut av administratör

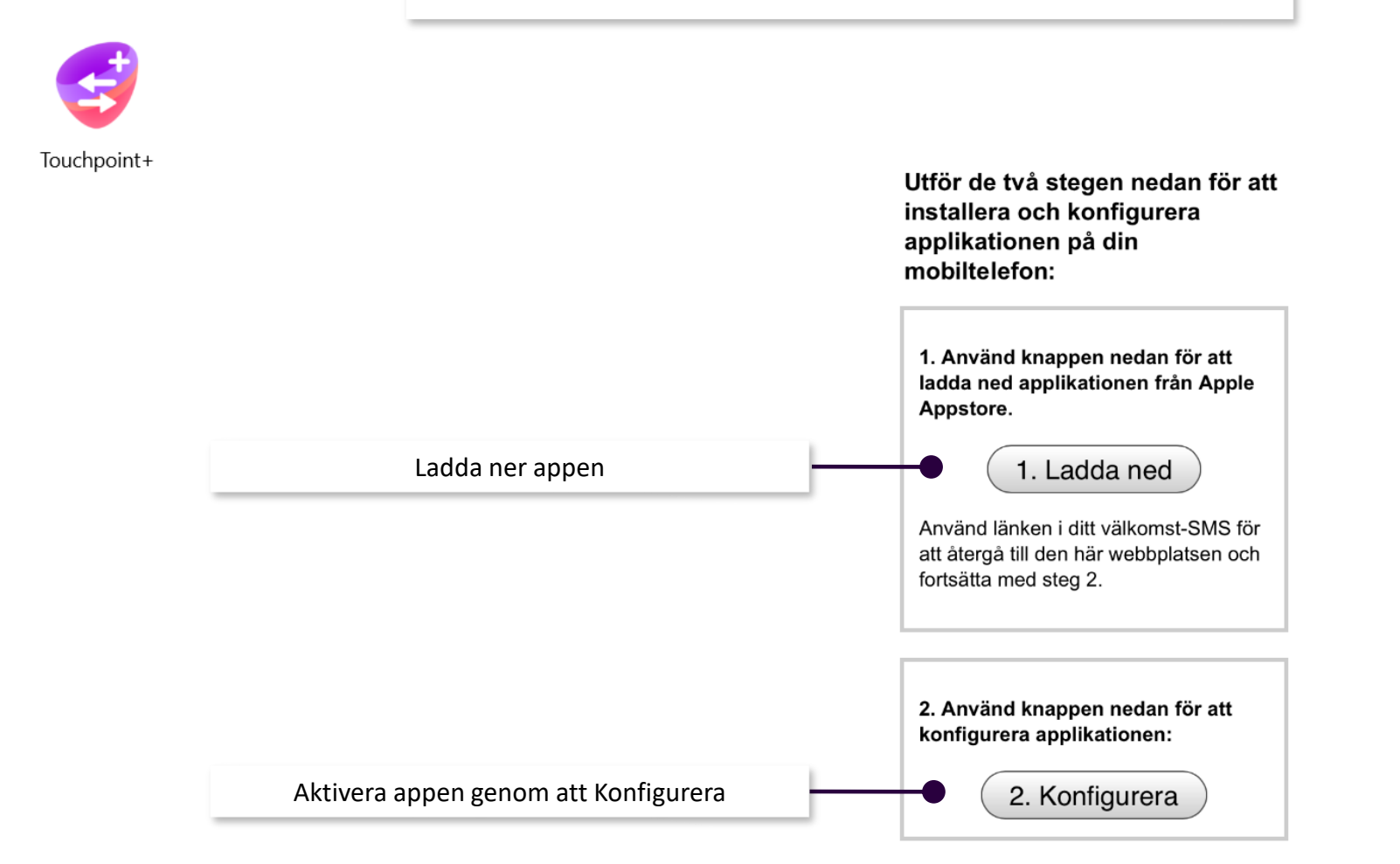

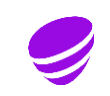

### Touchpoint Plus App

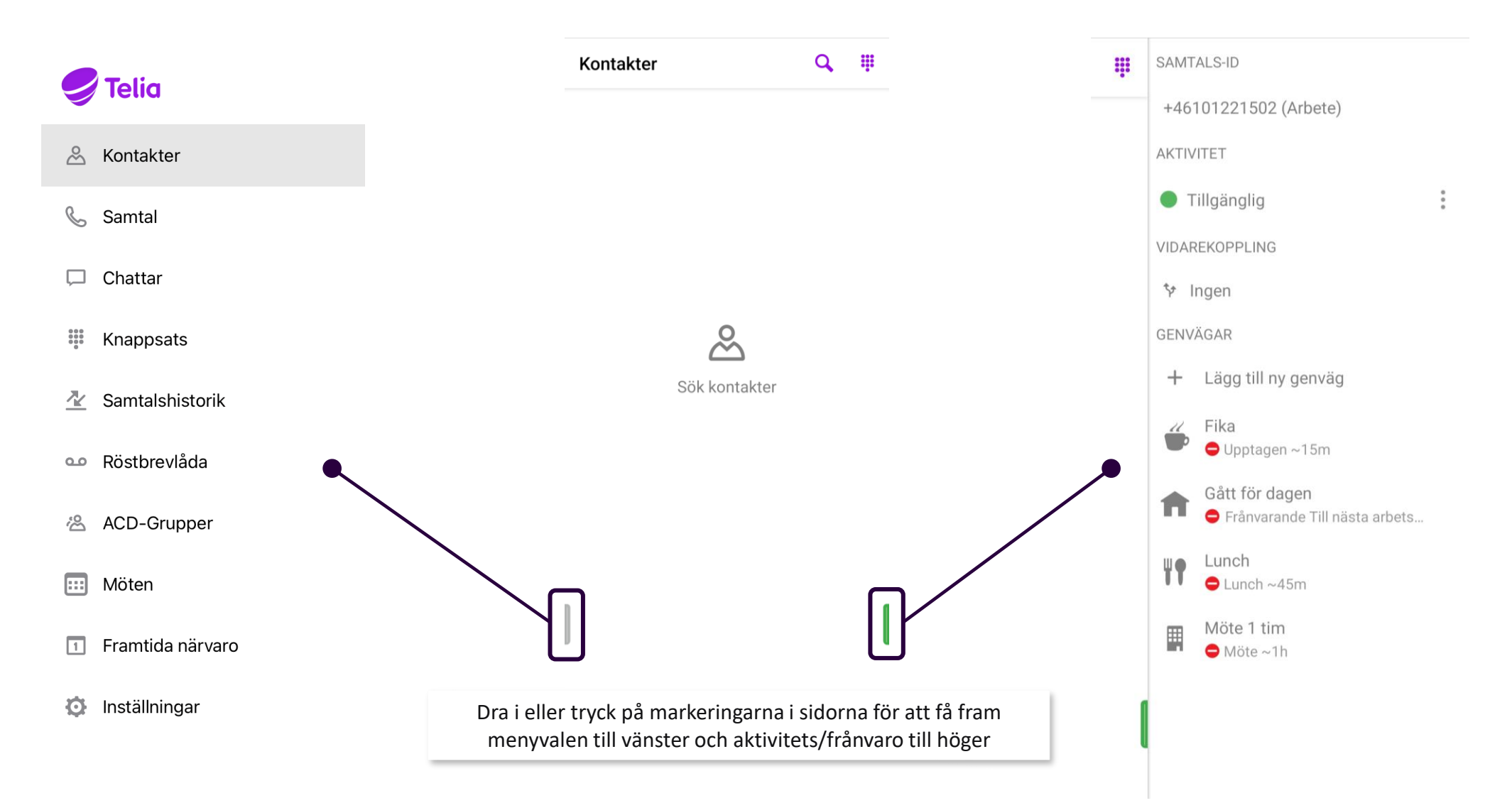

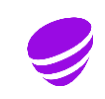

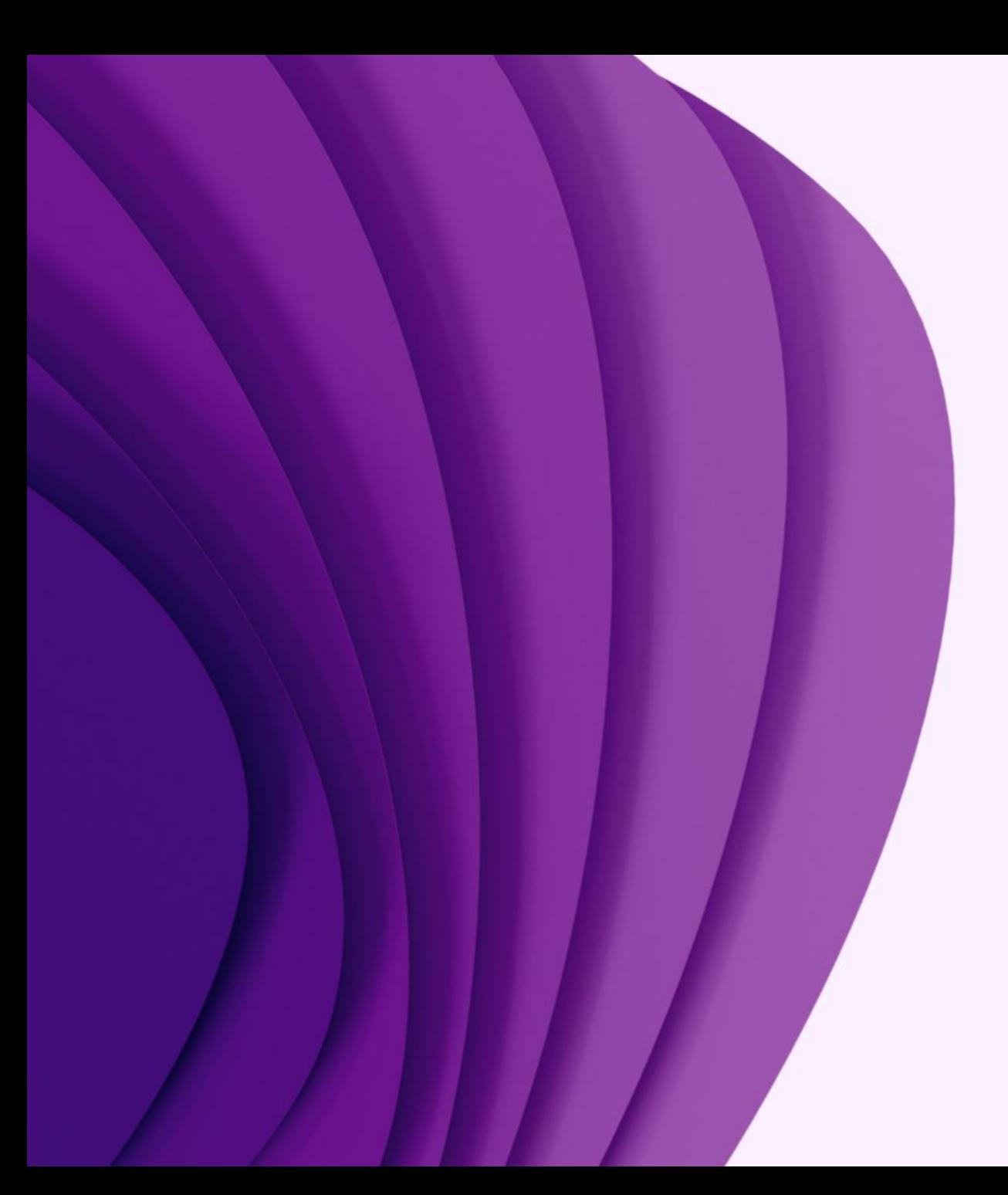

App

### Kontakter Detaljinformation

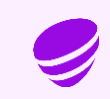

#### Kontakter

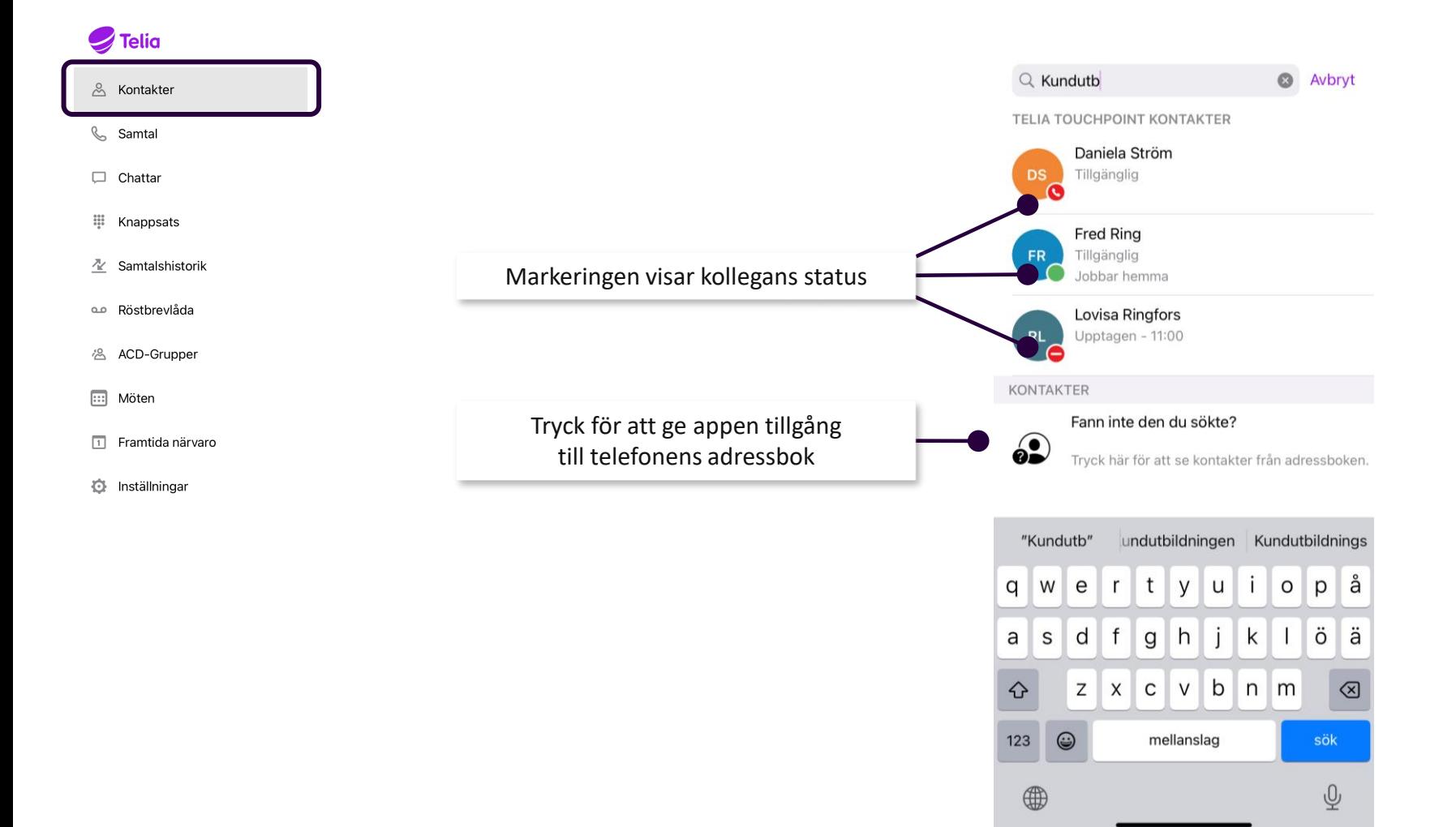

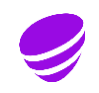

### Kontakter – Favorit, VIP, Blockerad

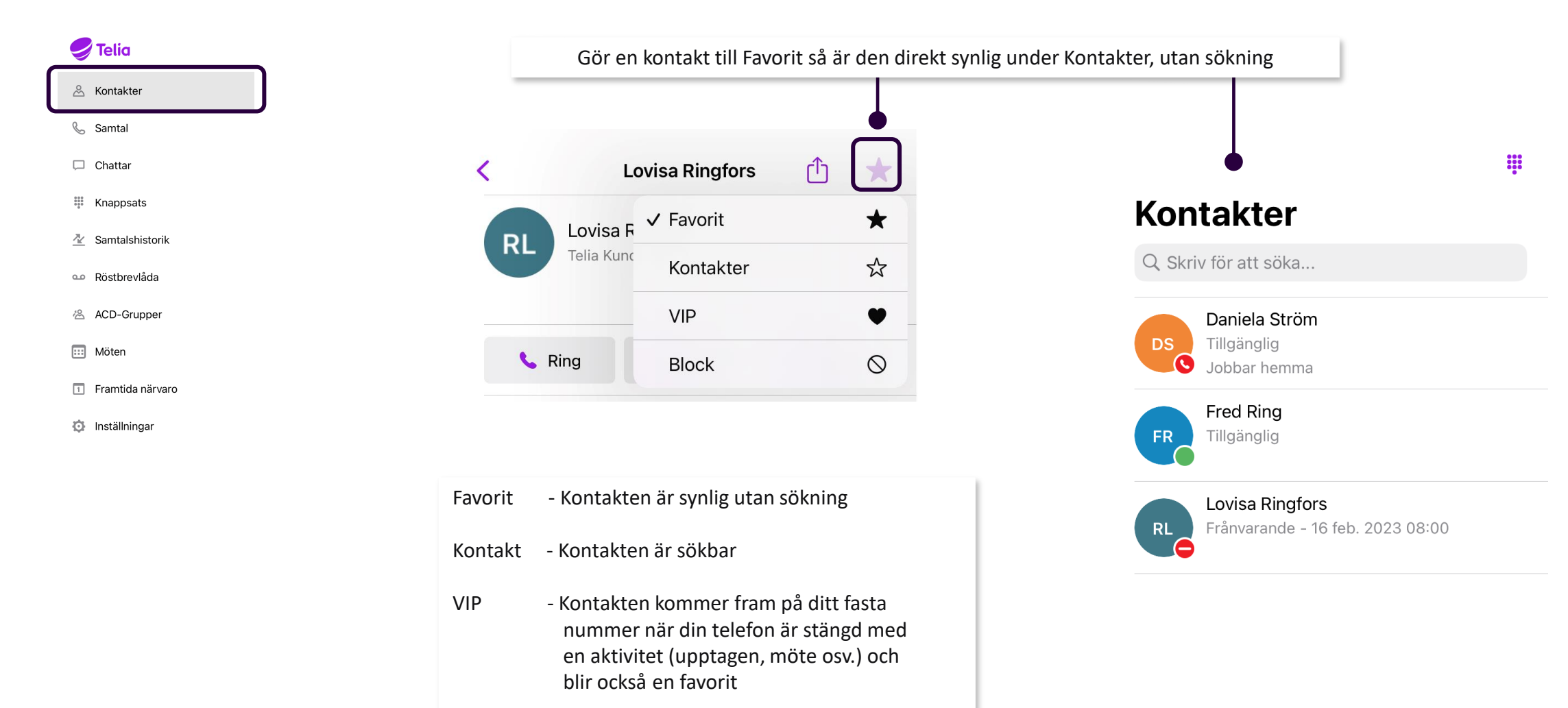

Blockerad - Kontakten kommer inte fram till dig

(upptagetton för den som ringer)

### Se vem som ringer internt

 $\mathcal{S}^{\circ}$ 

 $\Box$ ₩  $\mathbb{Z}$  $0.0$  $25$  $\boxed{:::}$  $\boxed{1}$ 

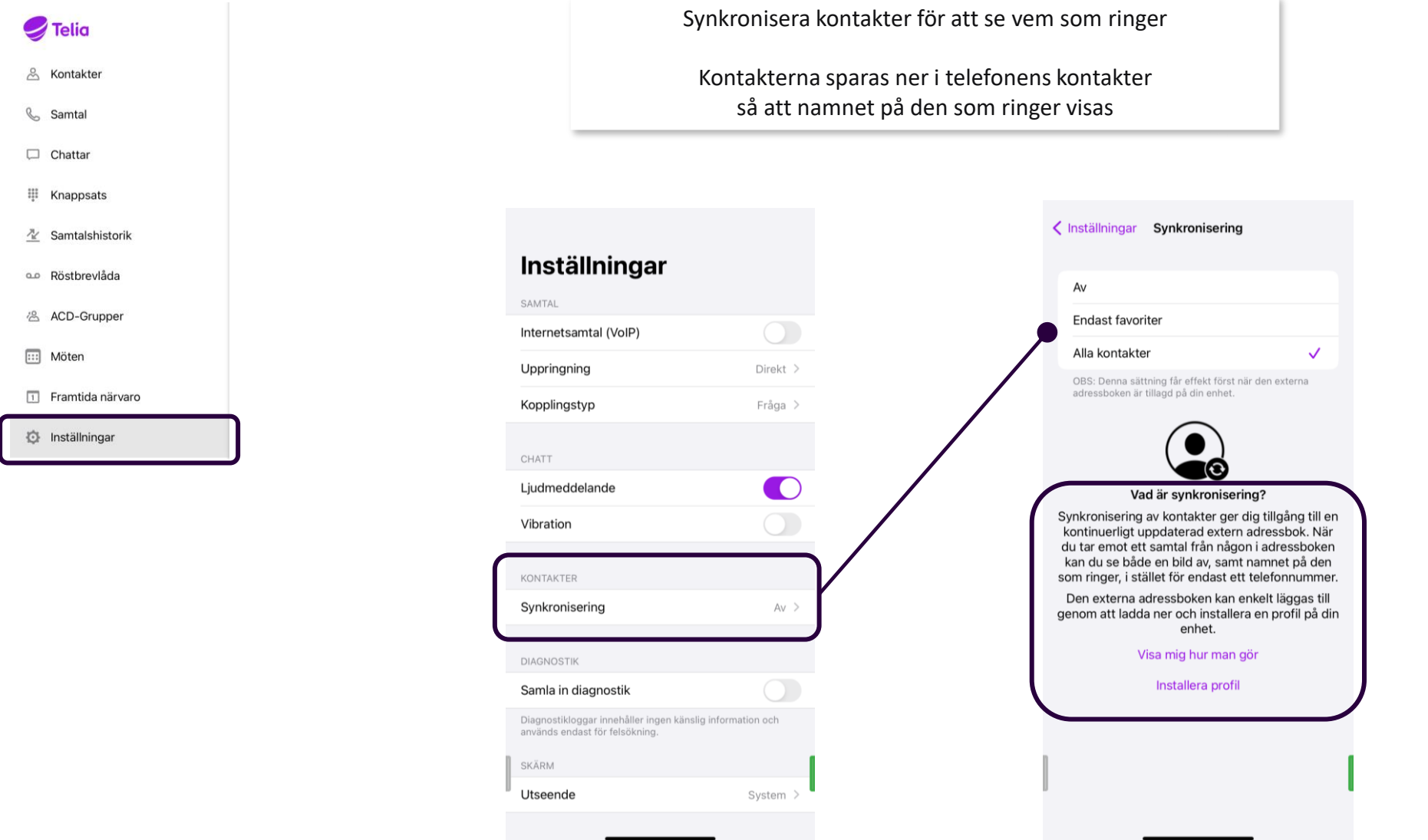

### Synkronisering av egna kontakter till appen

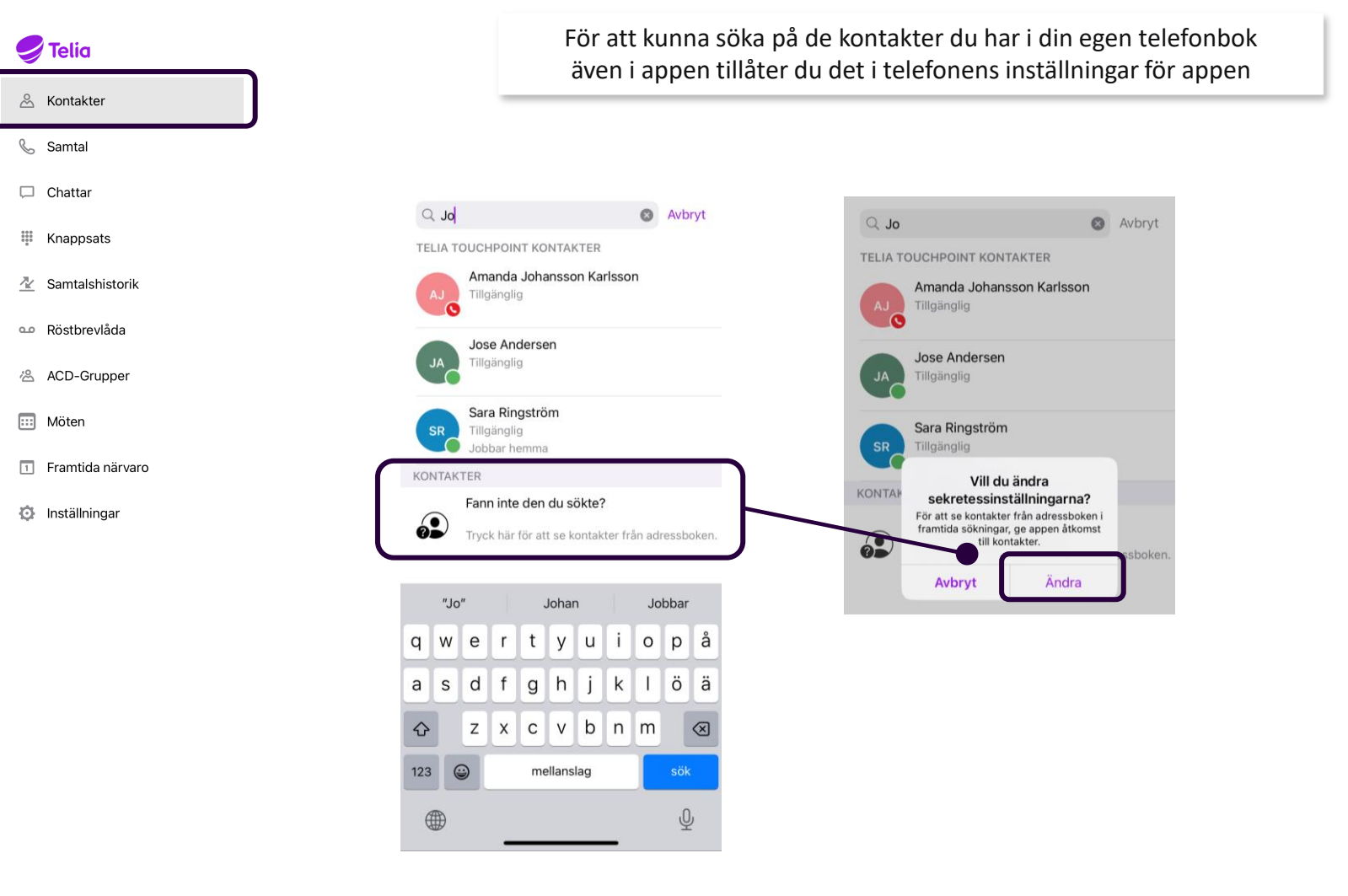

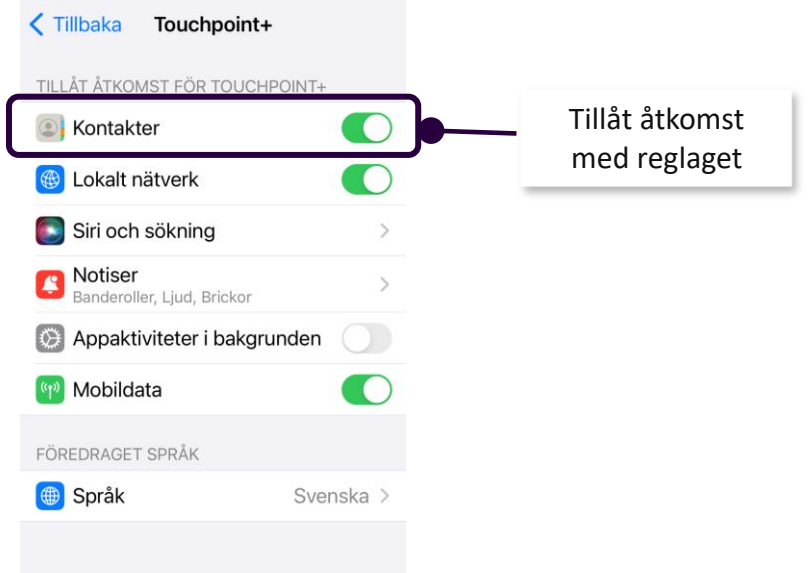

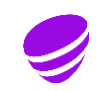

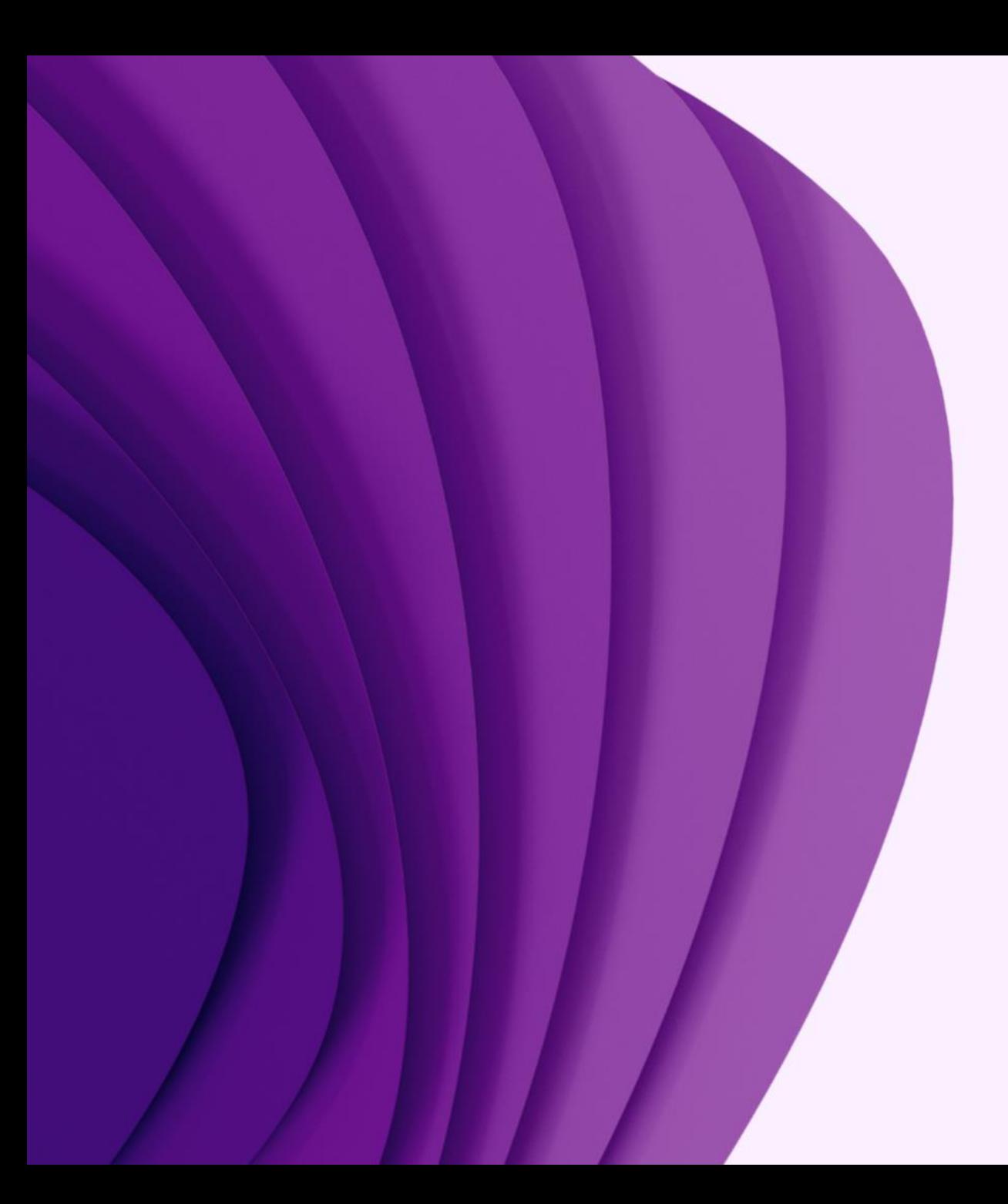

App

### Mina uppgifter Nummervisning

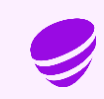

### Nummervisning och anteckning

**Kontakter** Q Skriv för att söka... & Påbörja en sökning genom att trycka på sökfältet ovan. Dra i markeringen för att få fram funktionerna

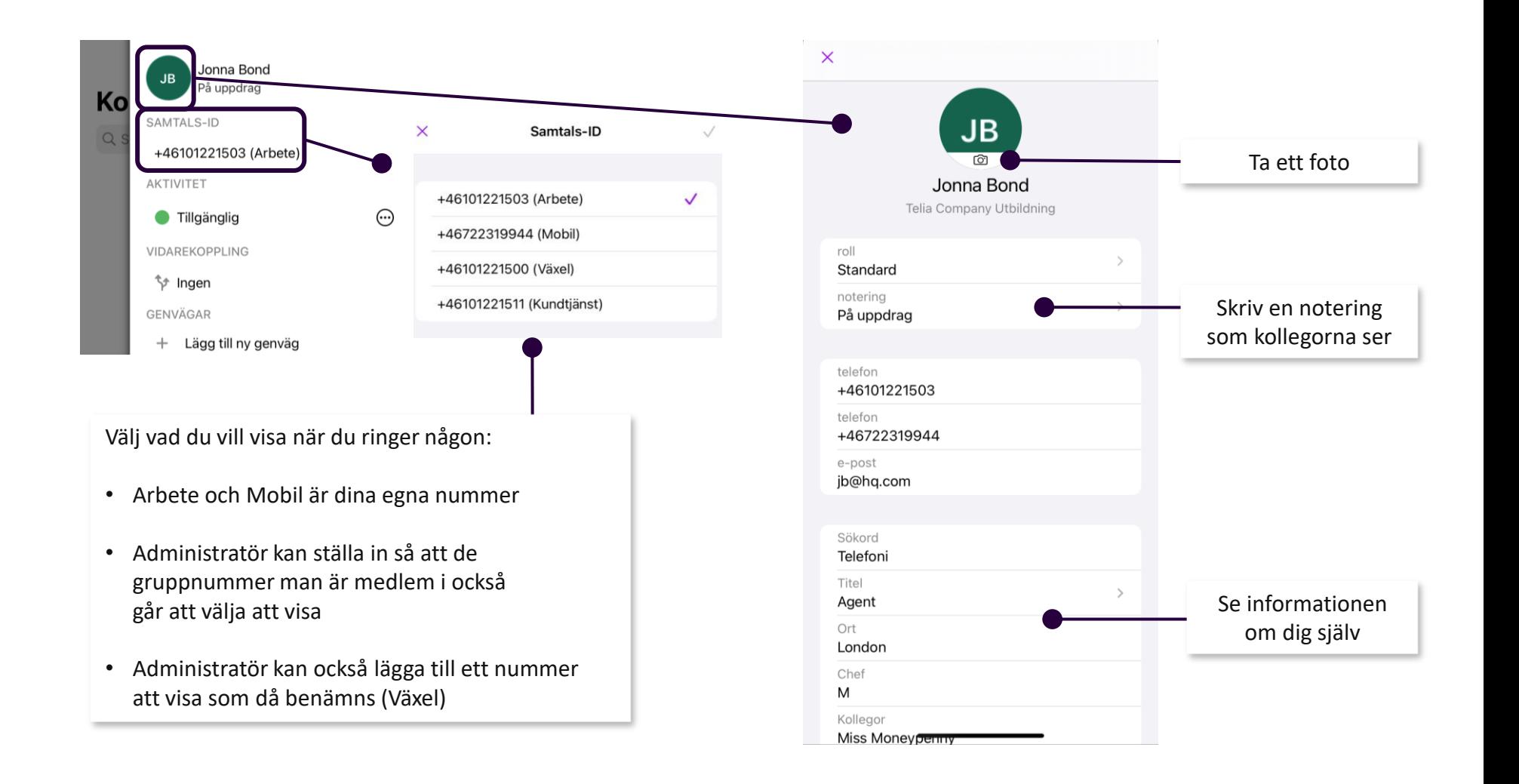

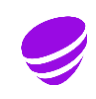

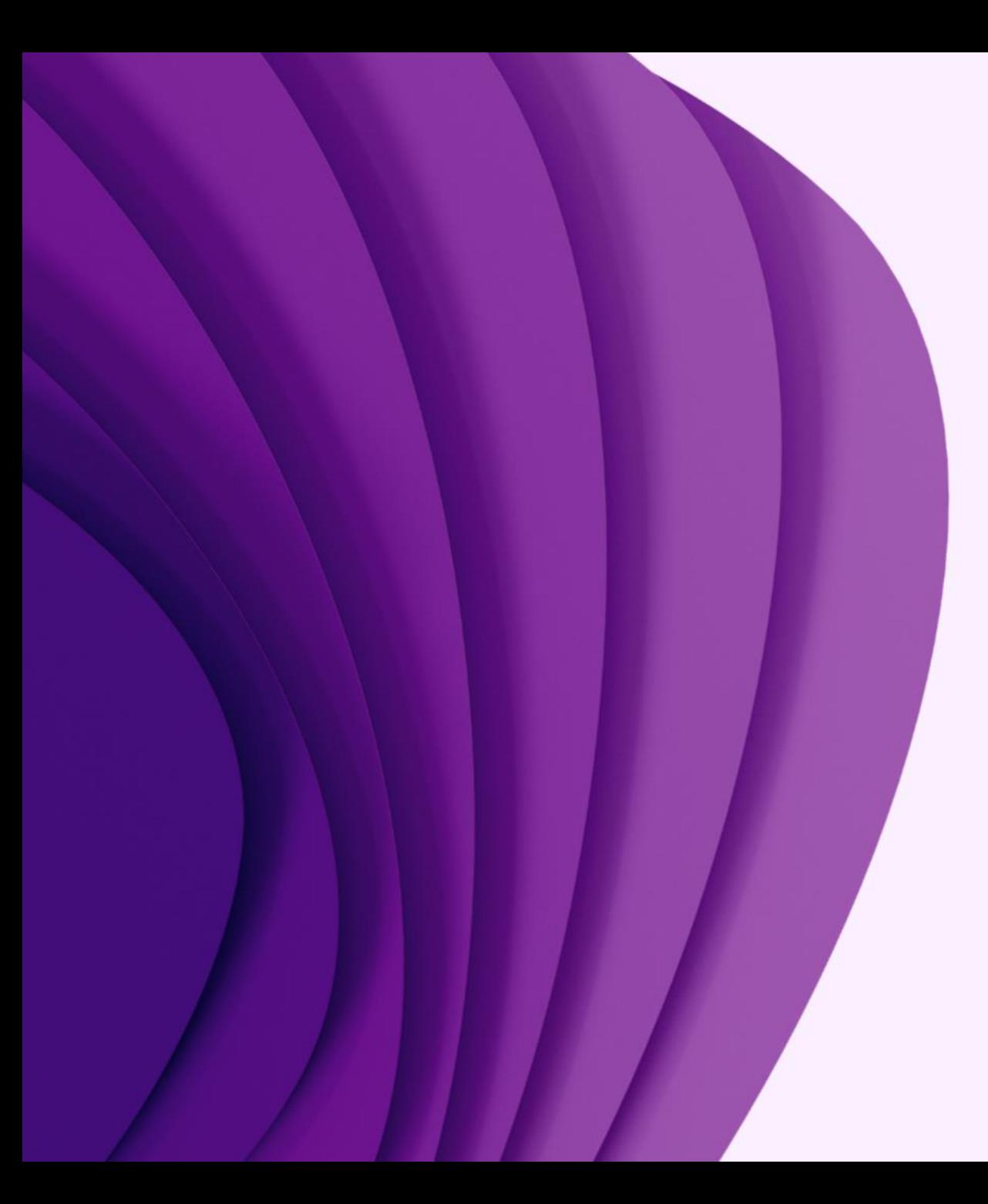

App

### Hantera samtal

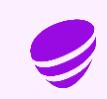

#### Generella samtalsstyrningar

#### **I grundprogrammeringen finns dessa inställningar**

(kan ändras av administratör)

#### **Inget svar**

Fasta numret – Samtal styrs till röstbrevlådan efter 30 sek Mobilnumret – Samtal styrs till röstbrevlådan efter 30 sek

#### **Upptagen i samtal**

Fasta numret – "Personen du söker är upptagen i samtal, lämna ett meddelande efter tonen" läses upp Mobilnumret – "Personen du söker är upptagen i samtal, lämna ett meddelande efter tonen" läses upp

#### **Aktivitet/frånvaro aktiv (upptagen, frånvarande, lunch osv.)**

Fasta numret – Samtal styrs direkt till det upplästa beskedet och därefter till röstbrevlådan Mobilnumret – Det ringer i 30 sek innan samtalet styrs till det upplästa beskedet och därefter till röstbrevlådan

#### **Vidarekoppling**

Fasta numret – Samtal styrs till numret som användaren styrt om samtalen till

Mobilnumret – Ingen omstyrning sker

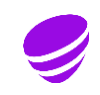

### Koppla samtal

Koppla ett pågående samtal

Öppna upp appen och sök fram personen som du vill koppla samtalet till och tryck på Koppla

#### **Koppla samtalet direkt:**

1. Välj Direkt

#### **Bevakad koppling - tala med personen först**

- 2. Välj Bevakad
- 3. Gå tillbaka till telefonens knappsats och lägg på för att koppla samtalet
- 4. Lägga på med den du ringde upp: Tryck på krysset/Avbryt koppling för att återgå till den som ringde in

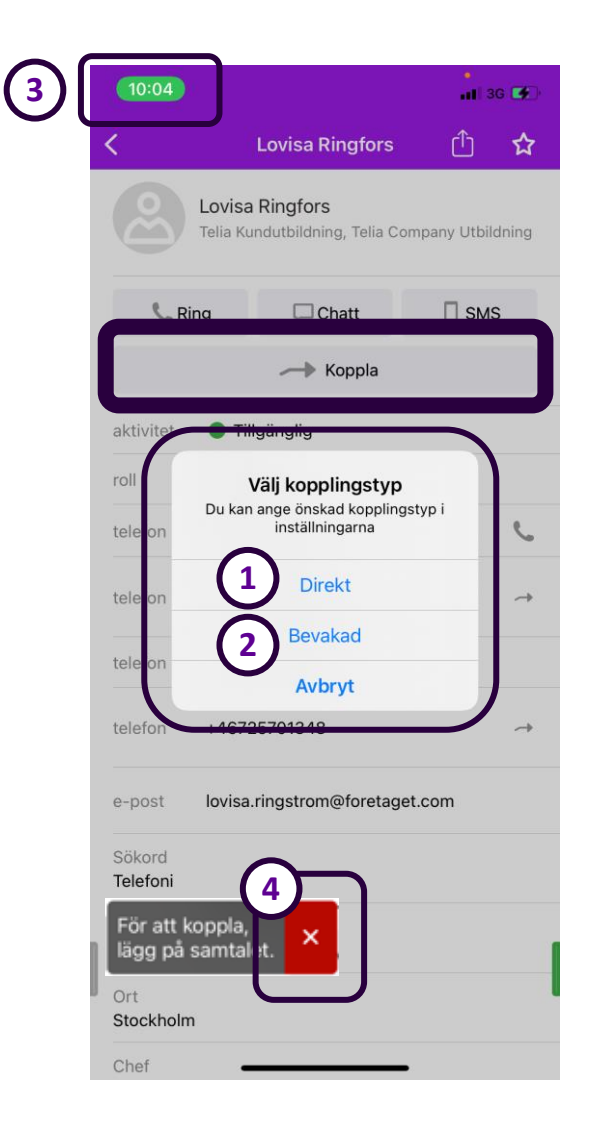

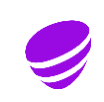

### Inställning av kopplingstyp

 $\bullet$  Telia

& Samtal

 $\Box$  Chattar

::: Möten

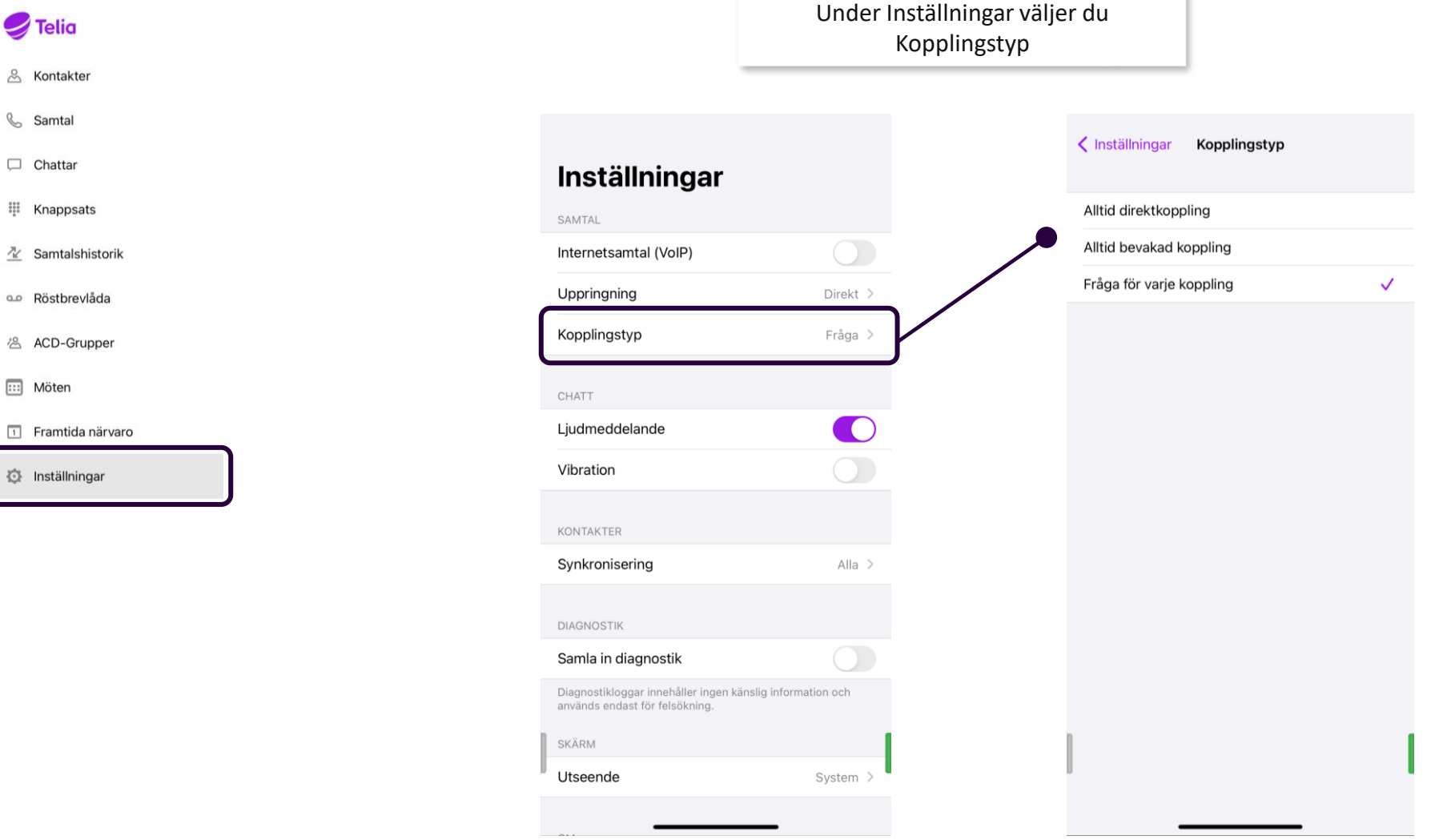

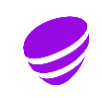

#### Knappsats –Koppla samtal till valfritt nummer

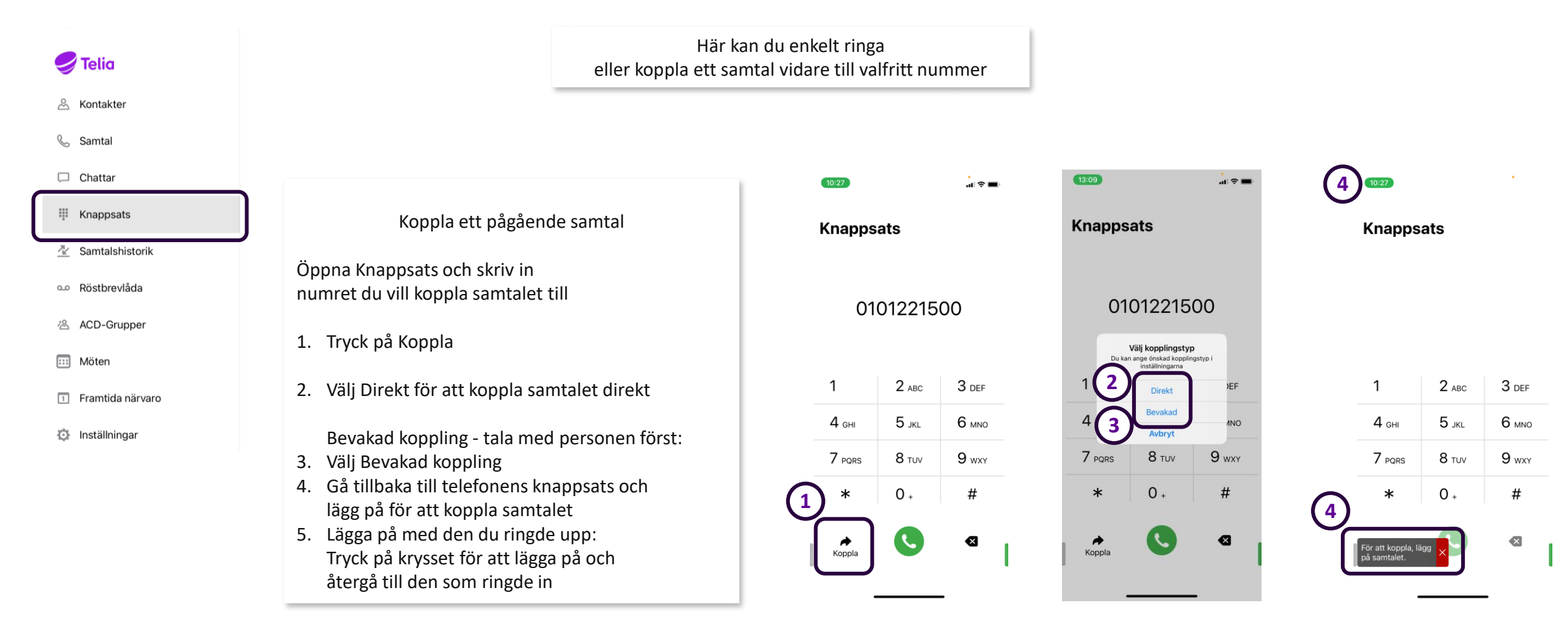

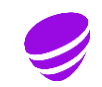

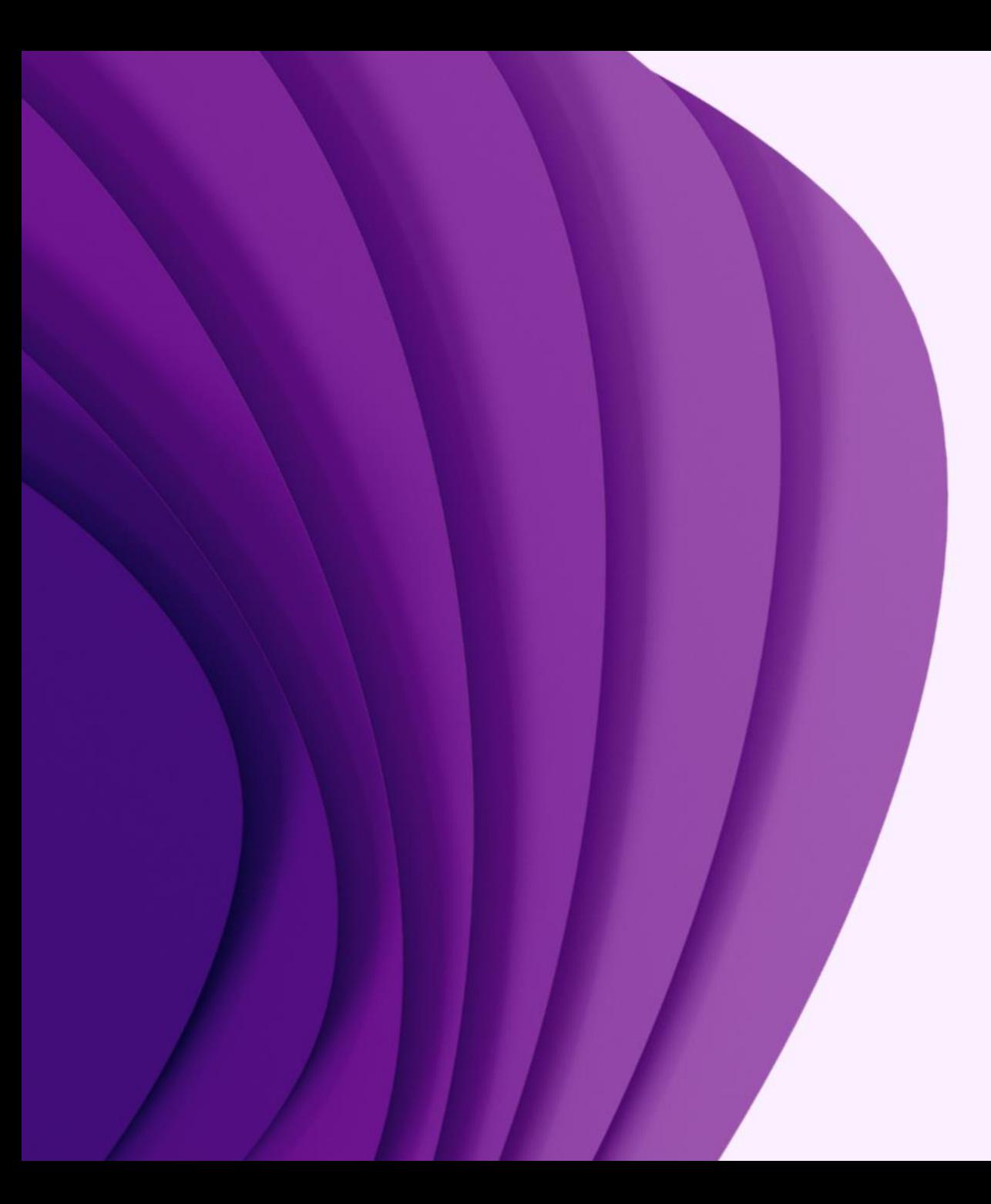

### App

### ACD-grupper

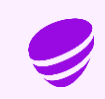

### ACD-grupper – Logga in/ur

#### Automatic Call Distribution

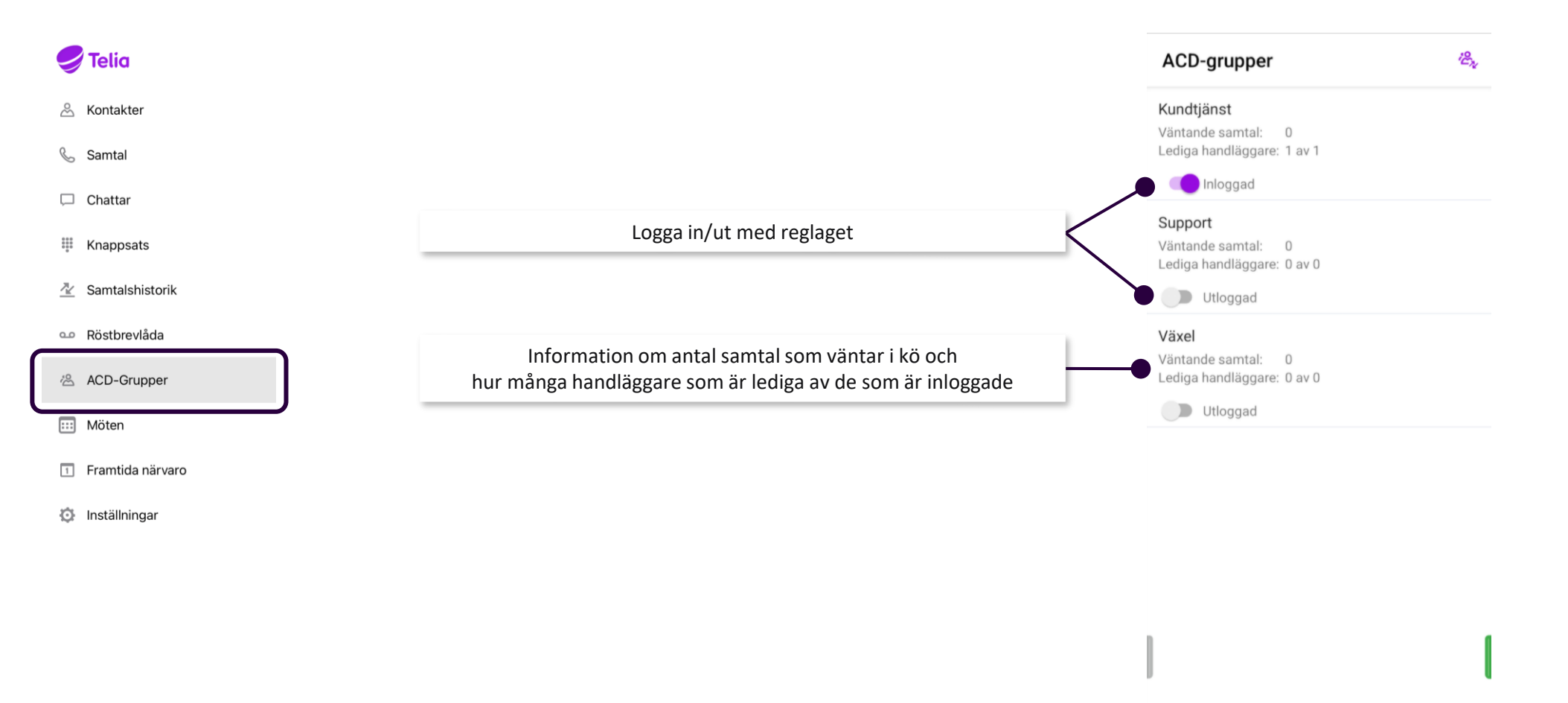

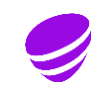

#### ACD-grupper - Historik

#### Automatic Call Distribution **I appen kan du se historik för gruppnumren**

 $\blacktriangleright$  Telia

nästan i realtid då samtal visas ca 5 sekunder efter avslut

Statistiken sparas i 14 dagar

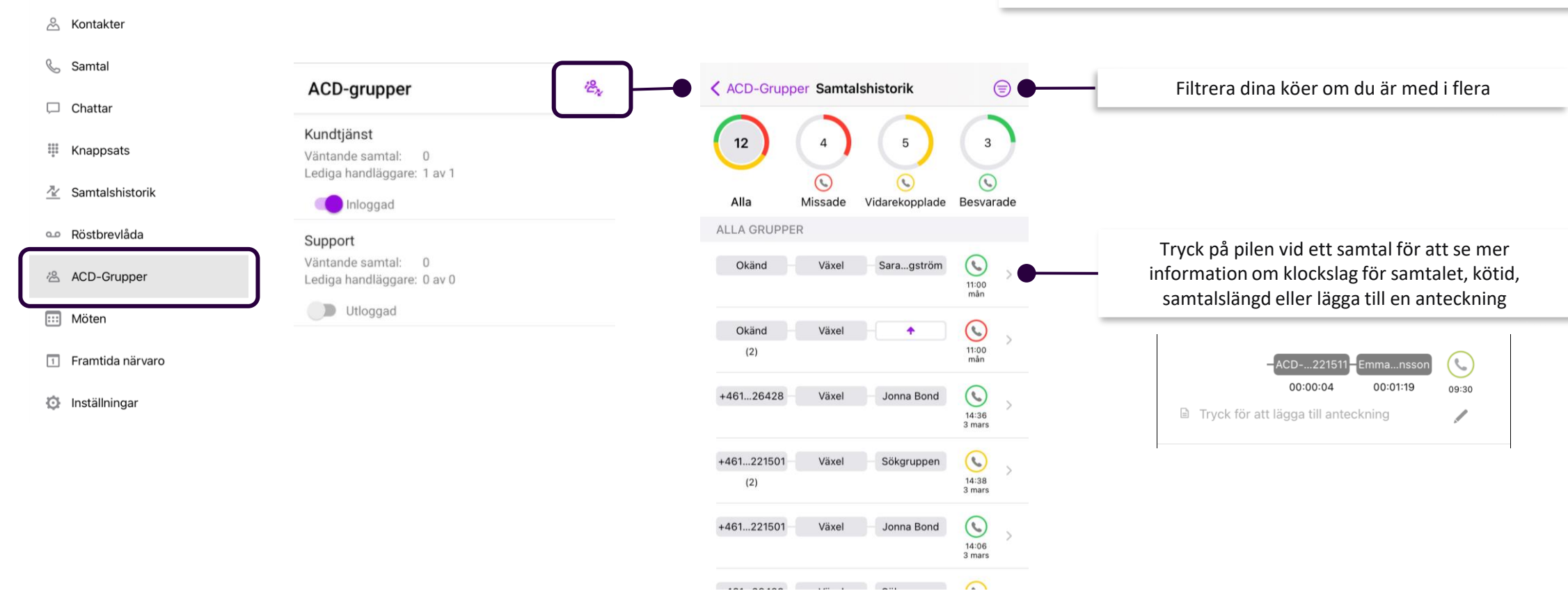

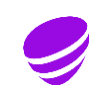

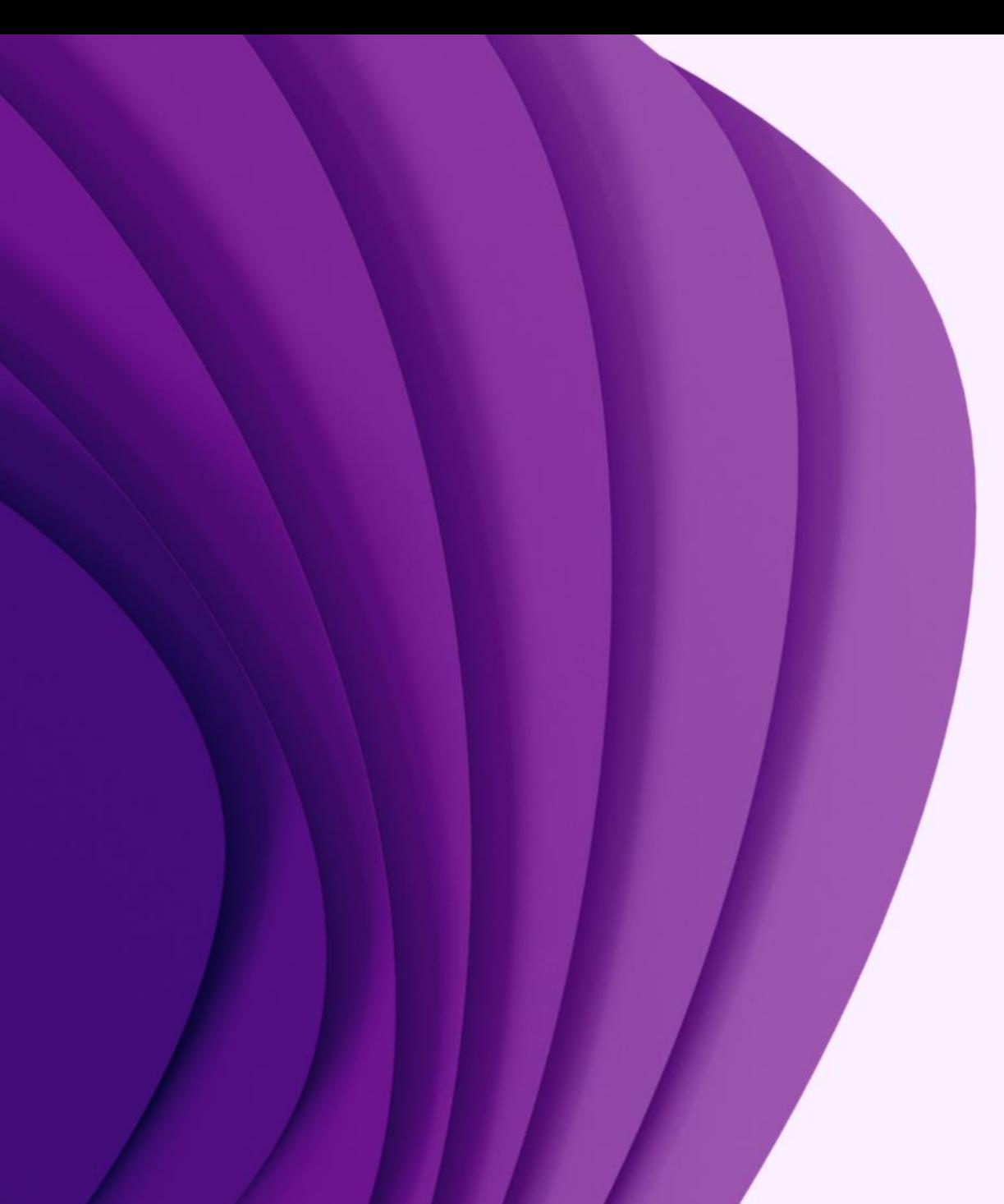

### App

### Aktivitet/Frånvaro

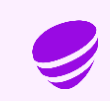

#### Aktivitet

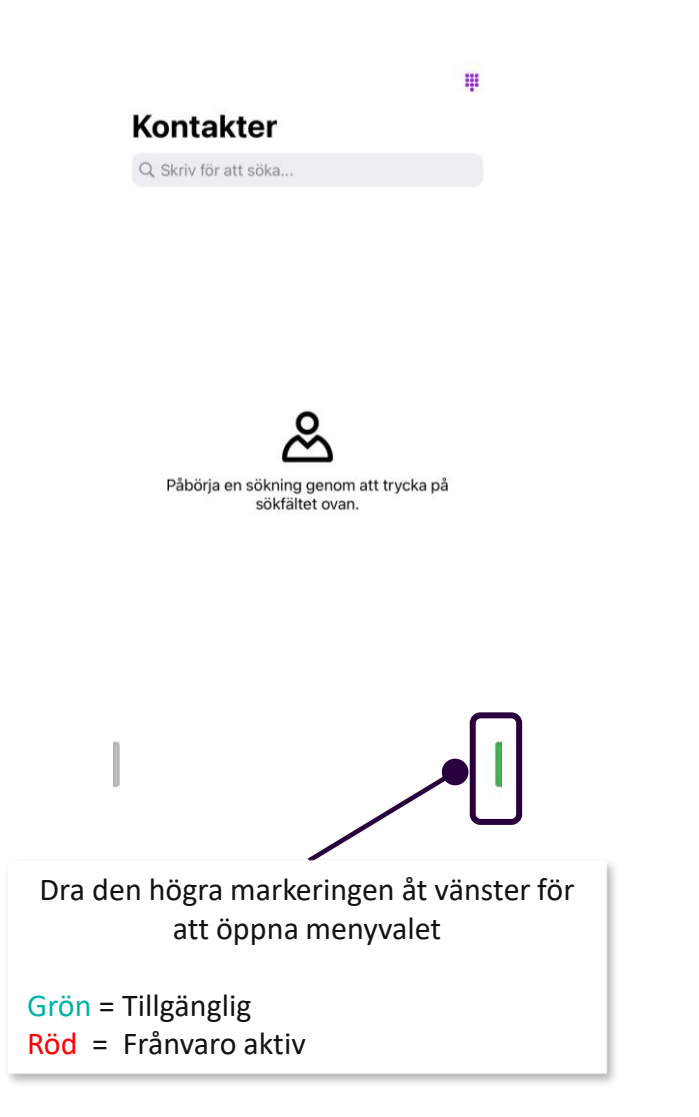

Tryck på punkterna för att välja den aktivitet och återkomst tid du vill ska visas internt och läsas upp för den som ringer till dig

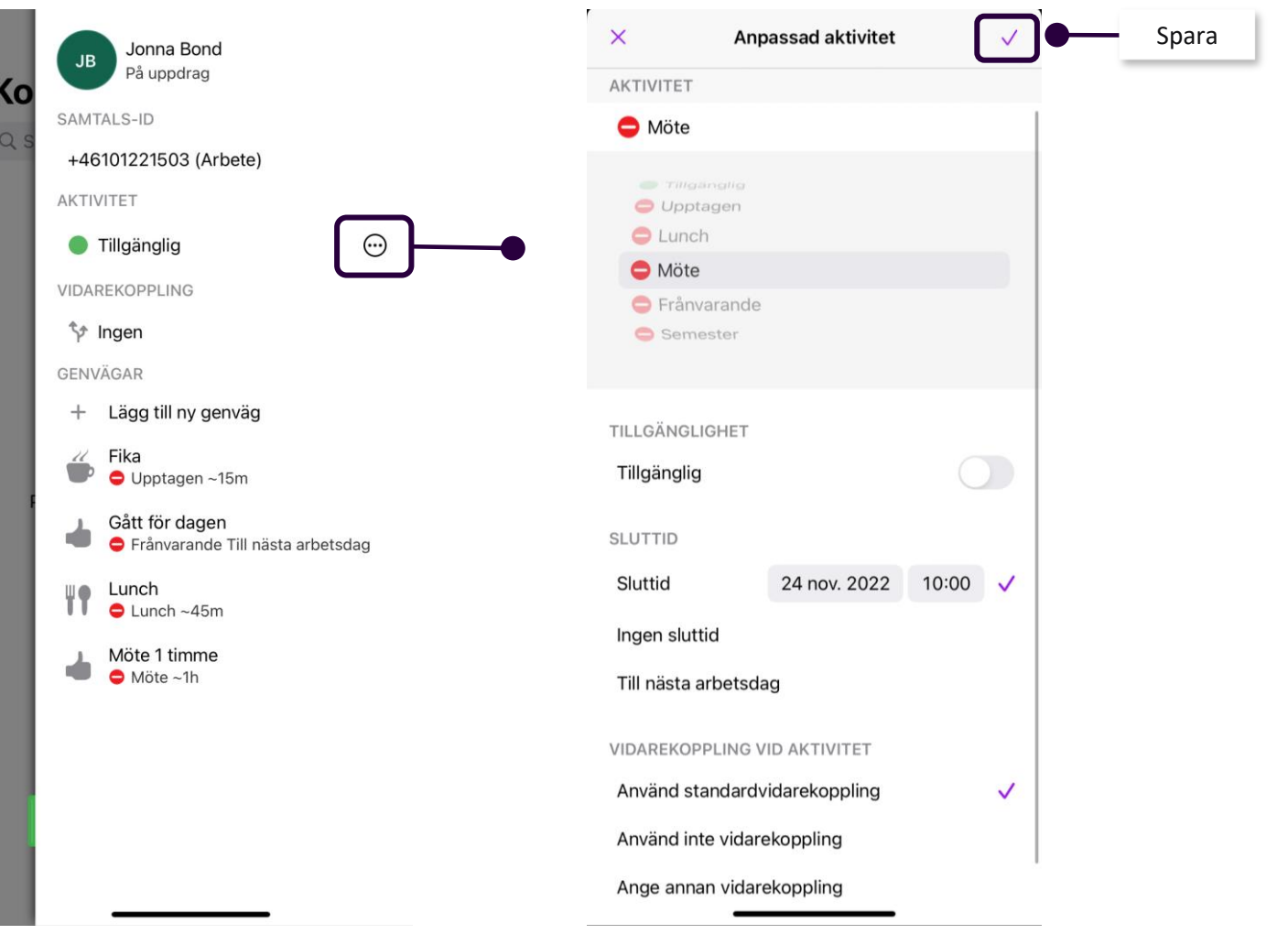

#### Genvägar för Aktivitet

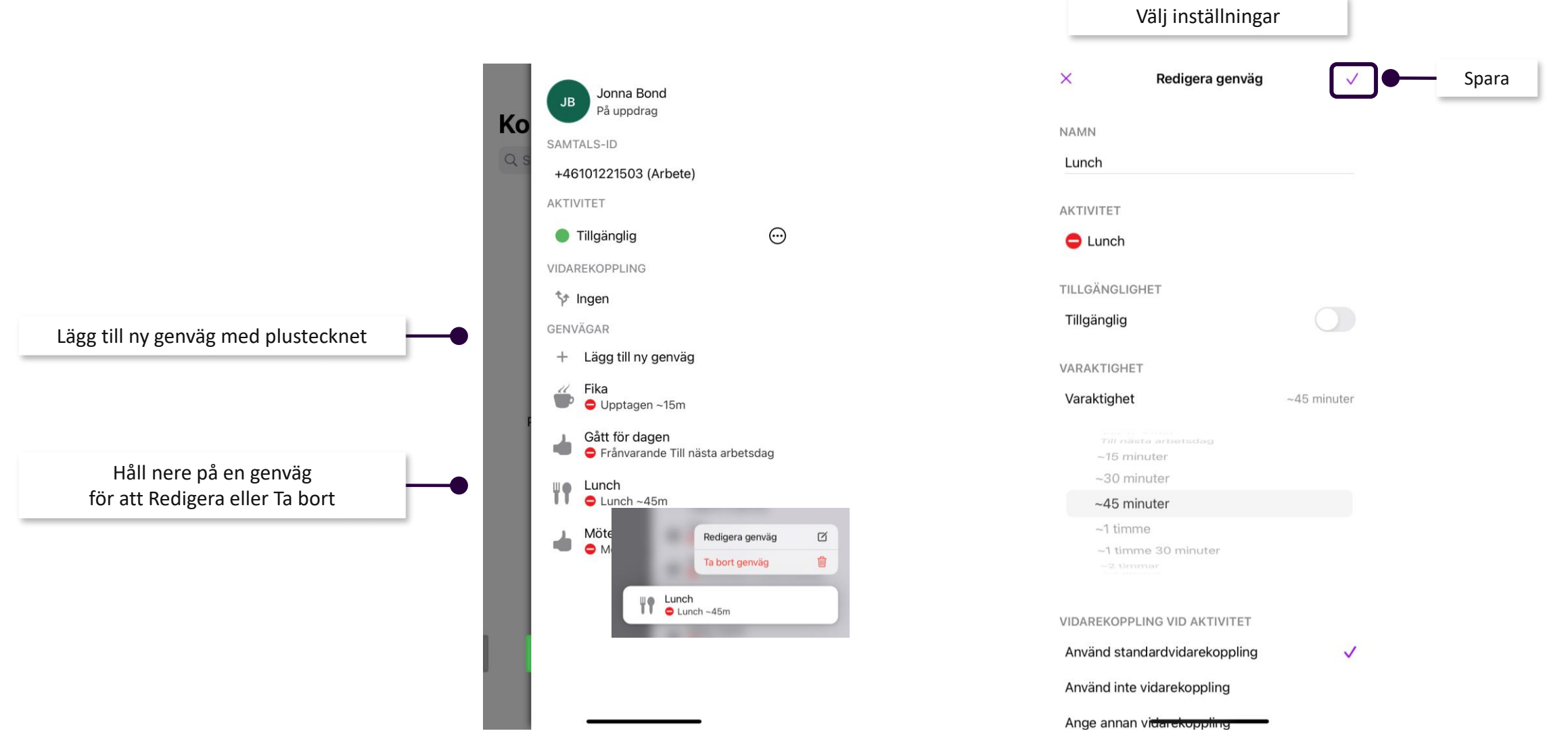

#### Framtida Närvaro/aktivitet

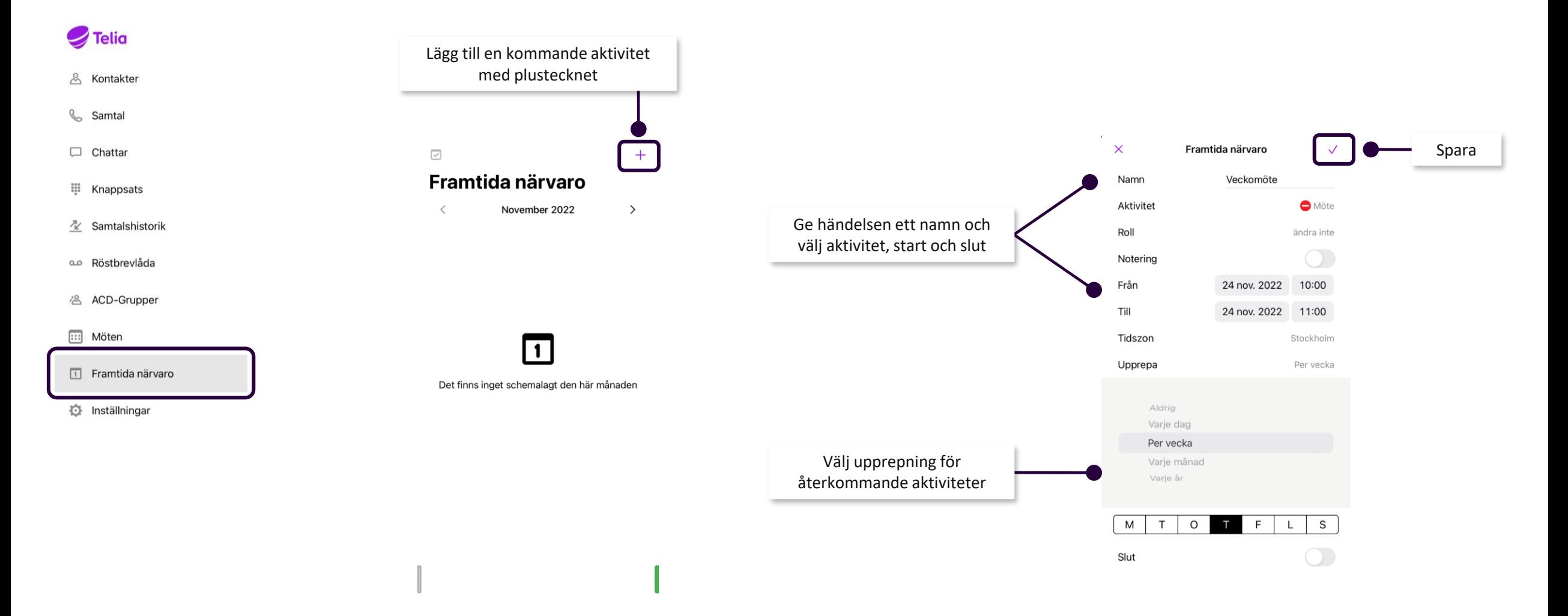

### Kalendersynkronisering

#### Standardinställningar

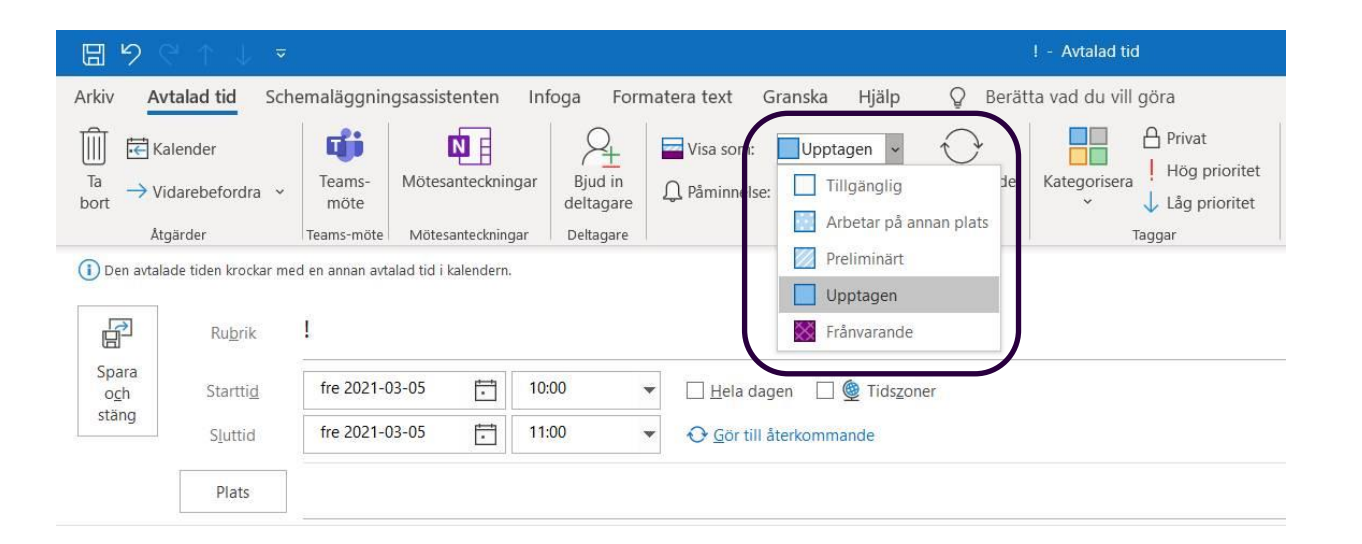

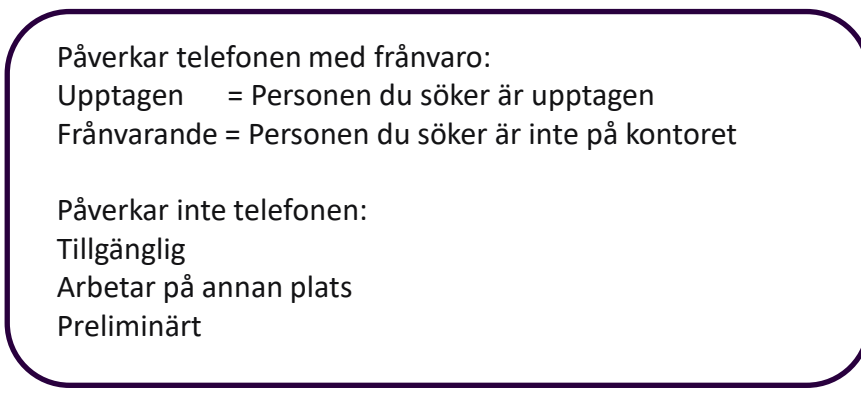

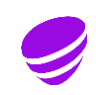

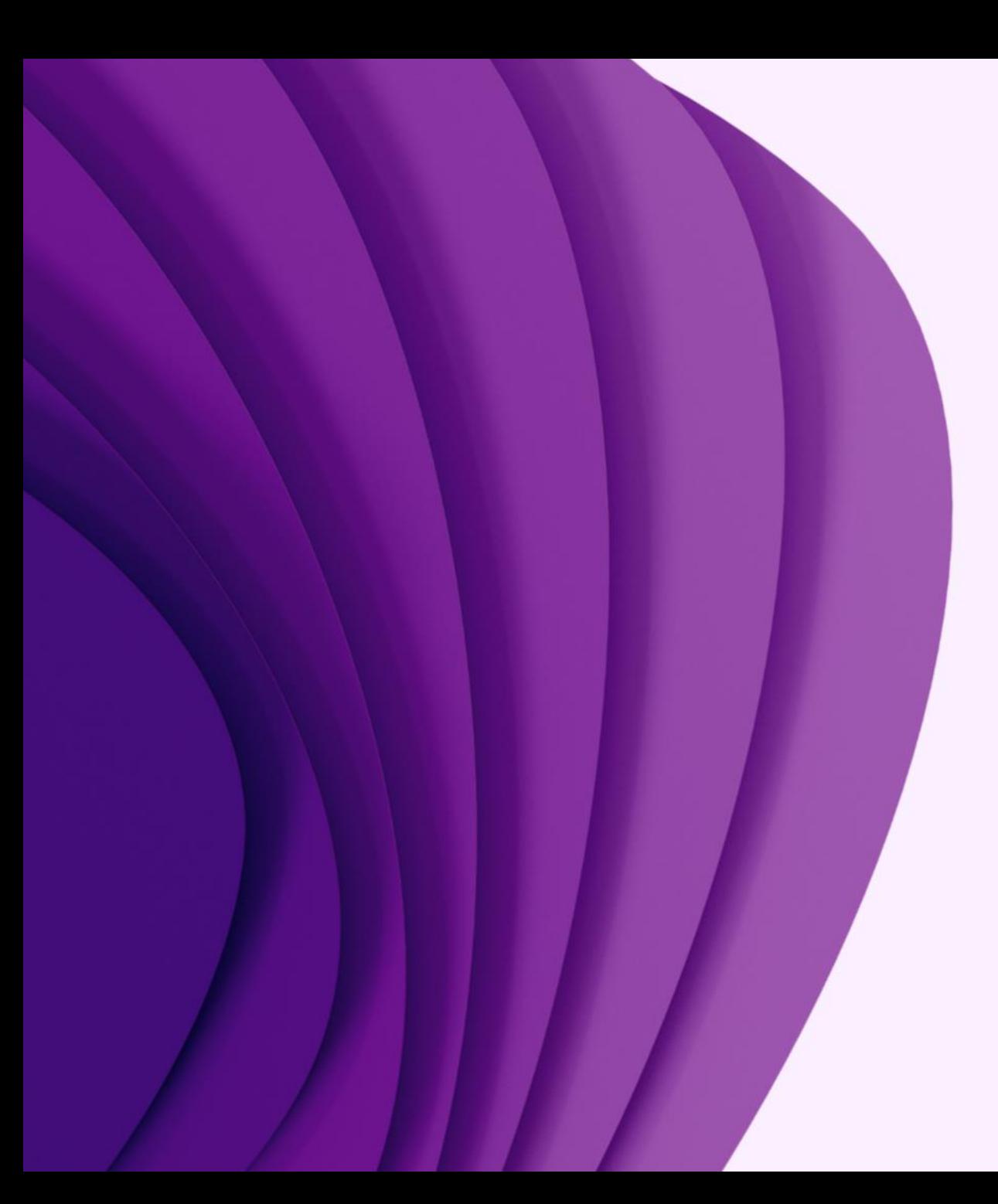

### App

### Vidarekoppling

Styra om samtal till annat nummer

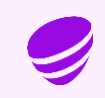

#### Vidarekoppling till annat nummer

I grundprogrammeringen är det ditt fasta nummer som vidarekopplas Administratör kan aktivera att även samtal till mobilnumret styrs om

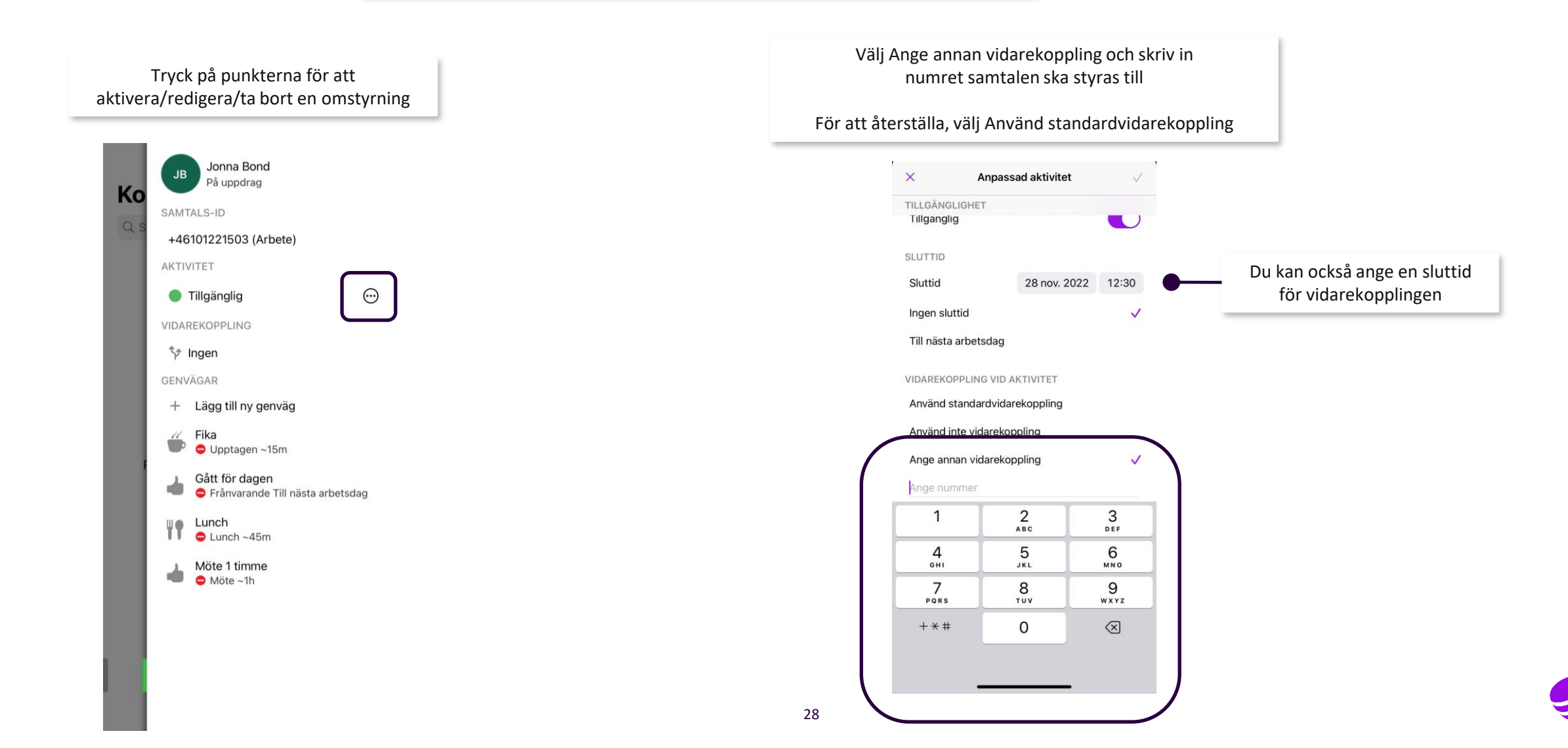

#### Vidarekoppling vid aktivitet

För att koppla samman en aktivitet med en vidarekoppling till annat nummer väljer du aktivitet och skriver in det nummer eller söker upp den kollega som samtalen ska styras till

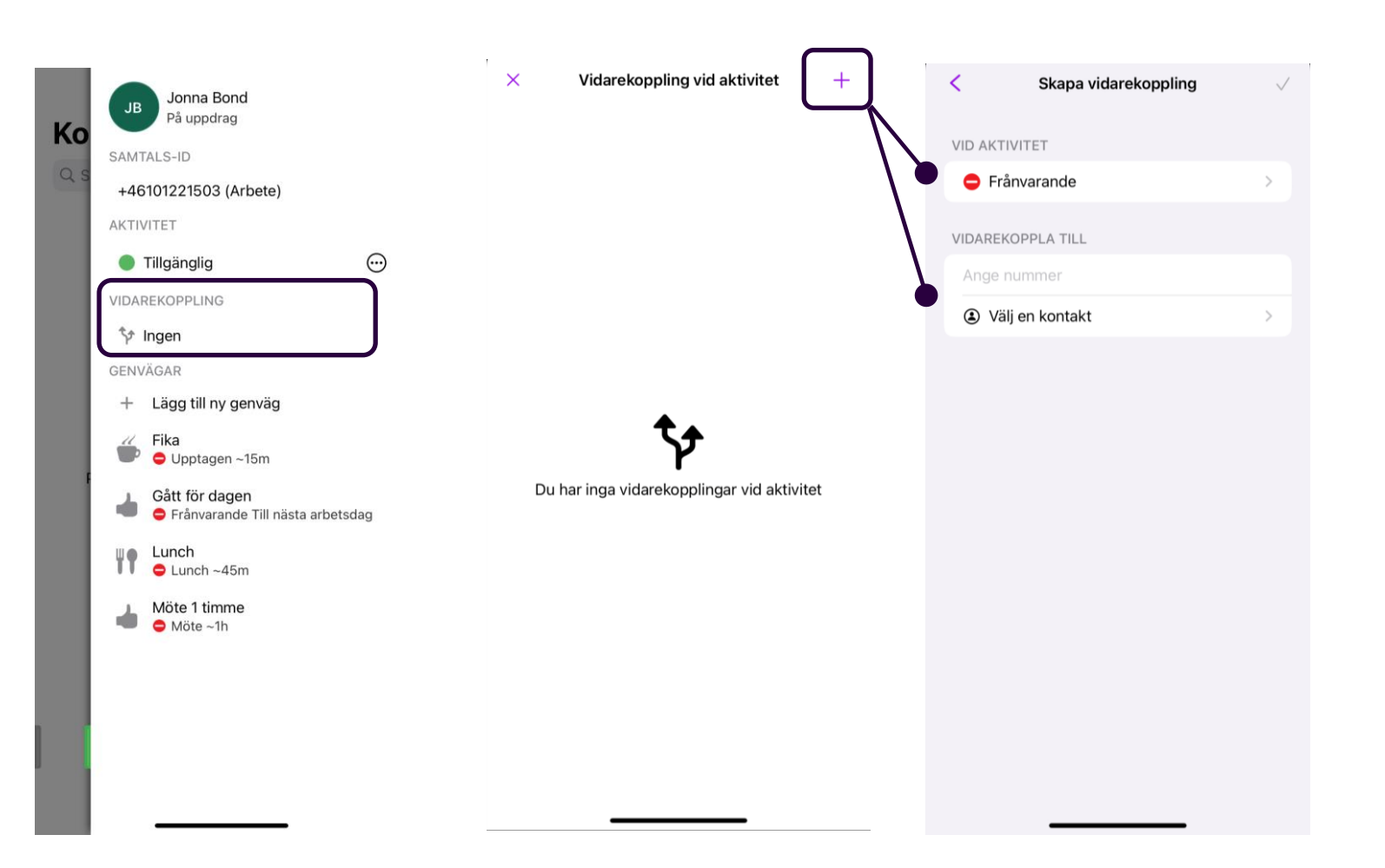

När du i fortsättningen lägger in en frånvaro och väljer den valda aktiviteten sker vidarekoppling till det valda numret direkt, utan talbesked

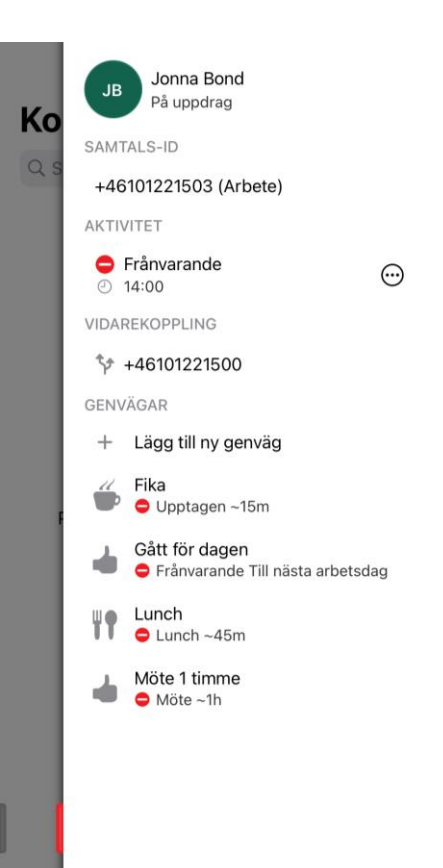

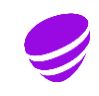

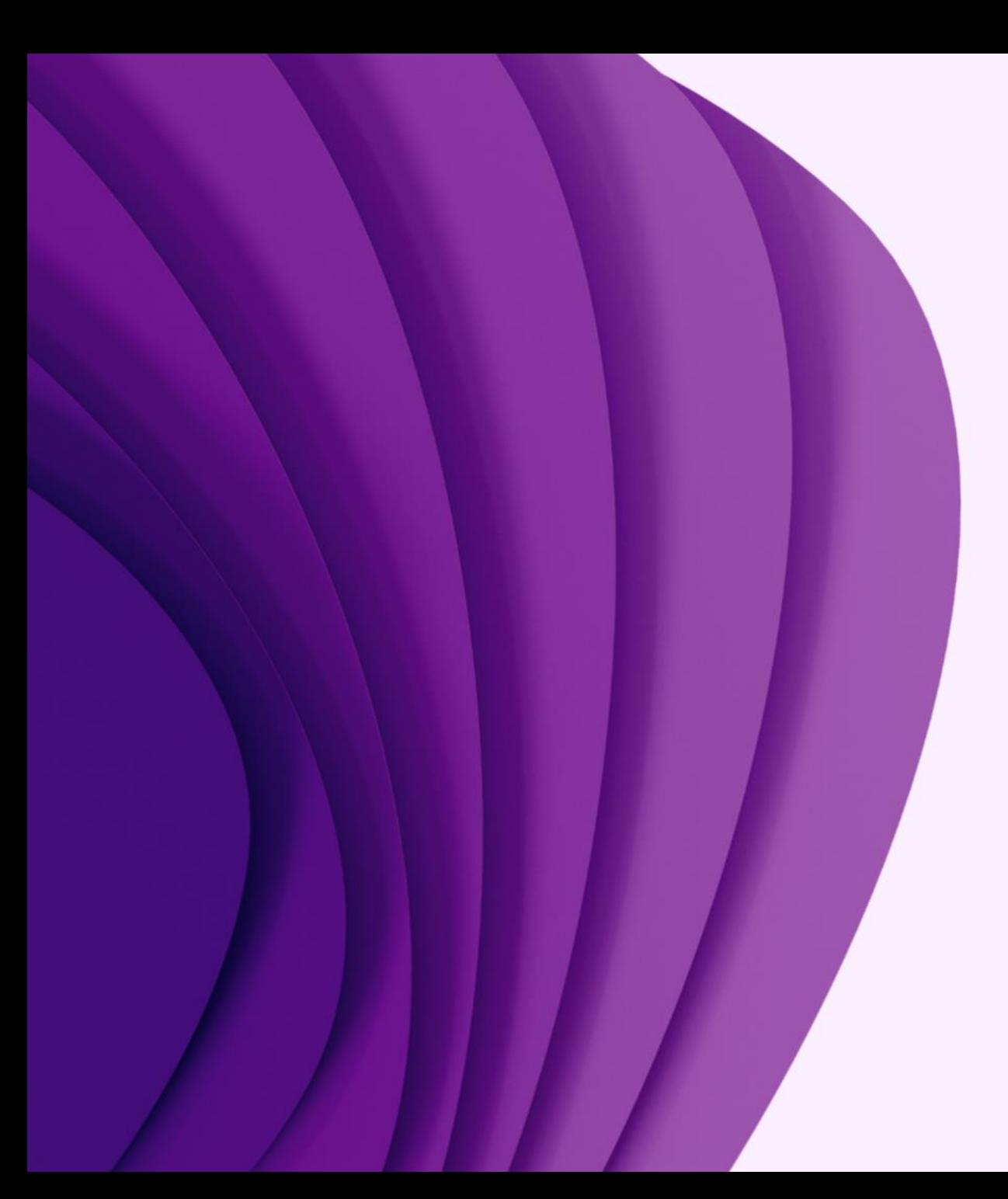

App

### Samtalshistorik Röstbrevlåda

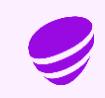

#### Samtalshistorik

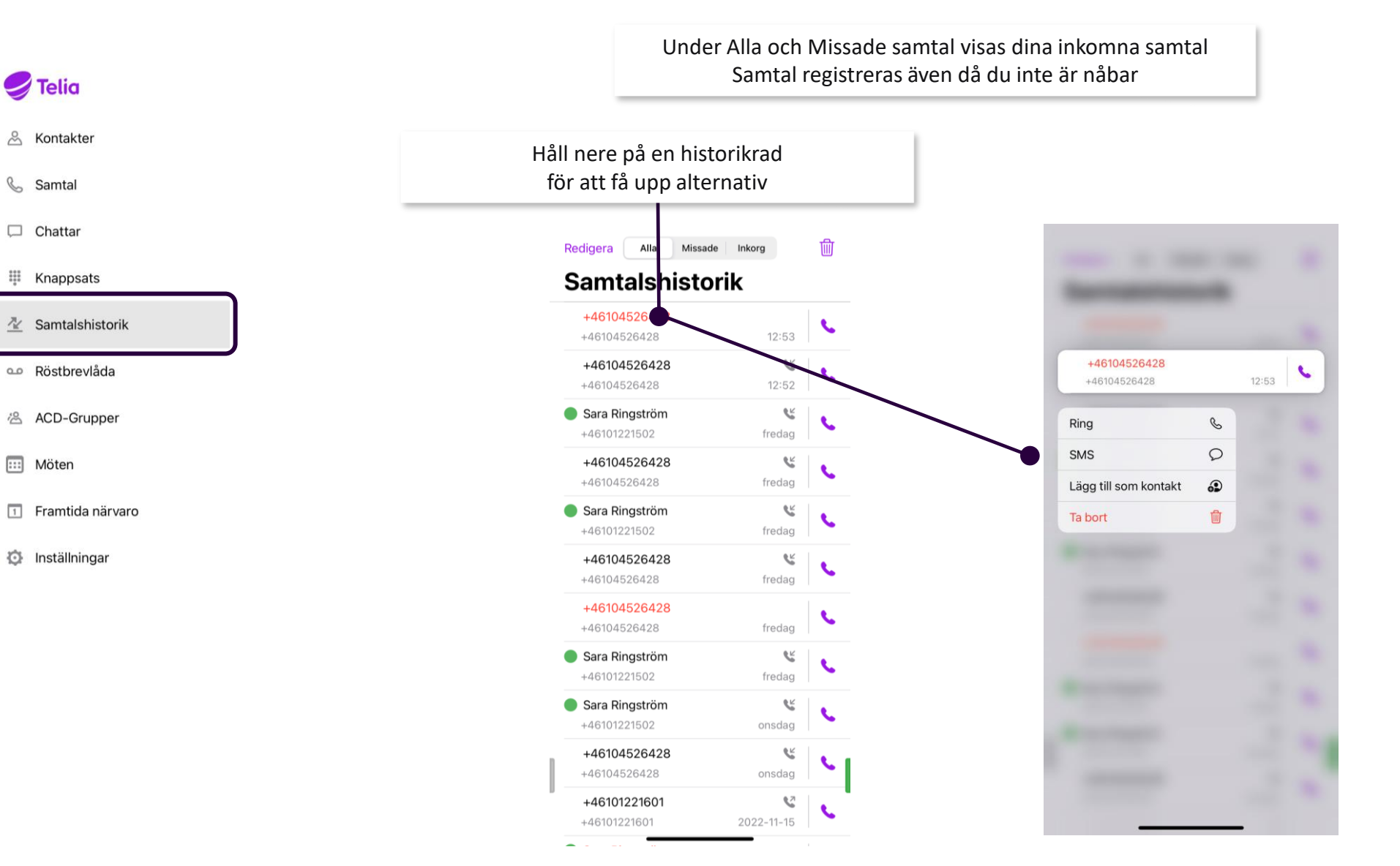

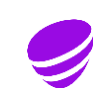

#### Röstbrevlåda - 989

- Avisering om nya meddelande sker via SMS som standard
- Nya meddelanden sparas i 30 dagar om er organisation inte har valt något annat
- Du lyssna av dina meddelanden på flera sätt utöver appen:
- Ringa det nummer som skickas med i SMS:et (används också från utlandet)
- Ringa systemkortnummer 989
- Softphone (telefon i datorn)
- Min sida på webben

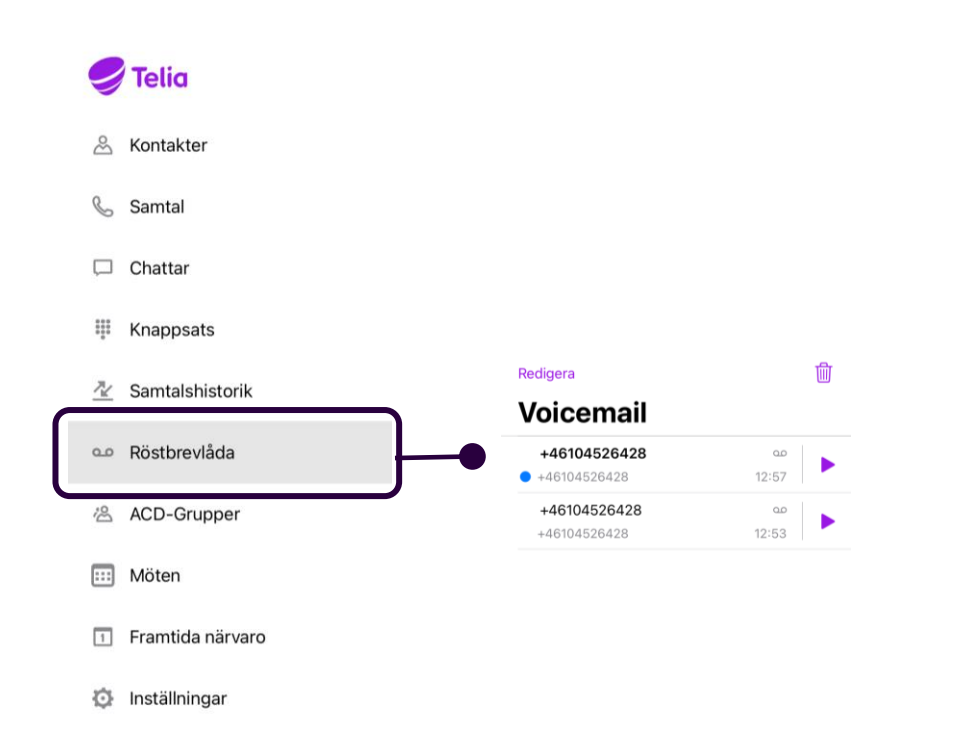

#### För att tala in ett nytt hälsningsmeddelande, ring 989 och följ menyvalen

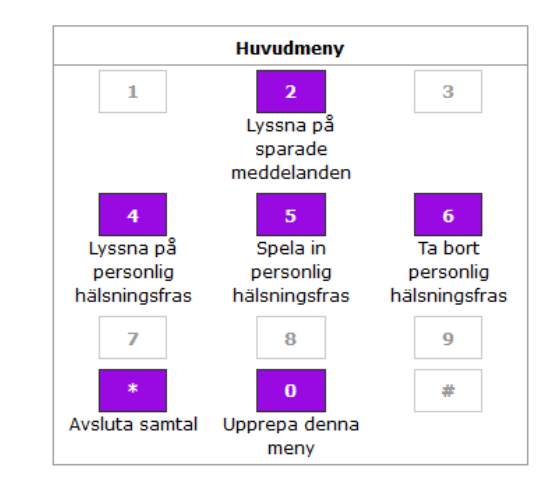

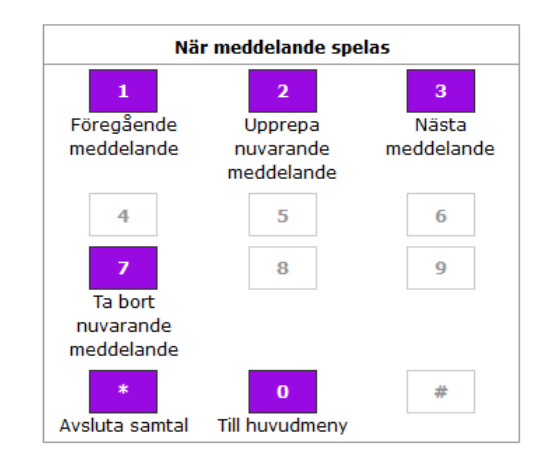

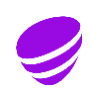

## Webb

33

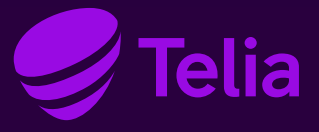

#### Touchpoint plus webb – skapa lösenord

För att kunna logga in på webbsidan [https://touchpoint.telia.se](https://touchpoint.telia.se/) går du in på sidan och skapar ett lösenord

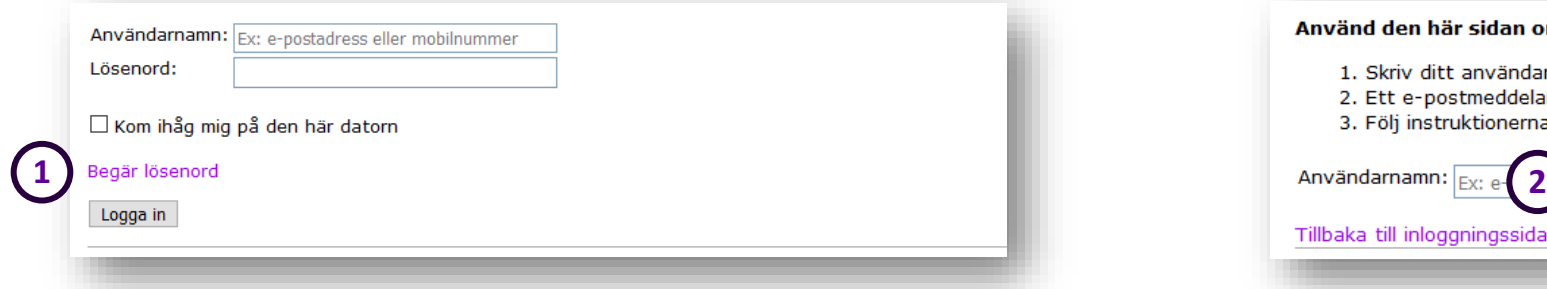

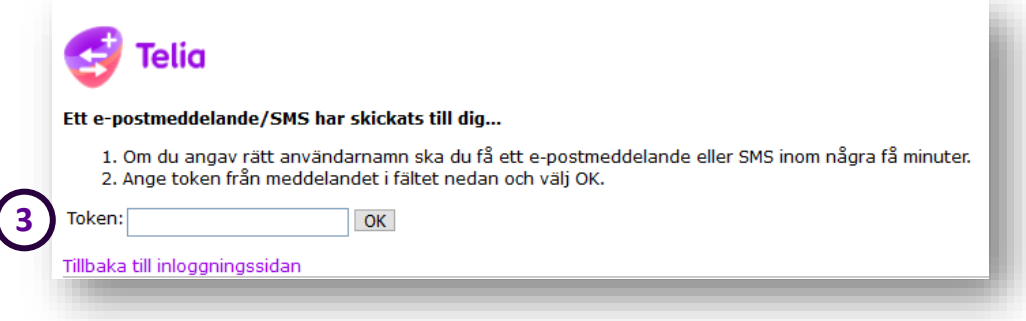

#### Klicka på Begär lösenord utan att fylla i något Användarnamn är ditt mobilnummer i första hand, annars ditt fasta nummer

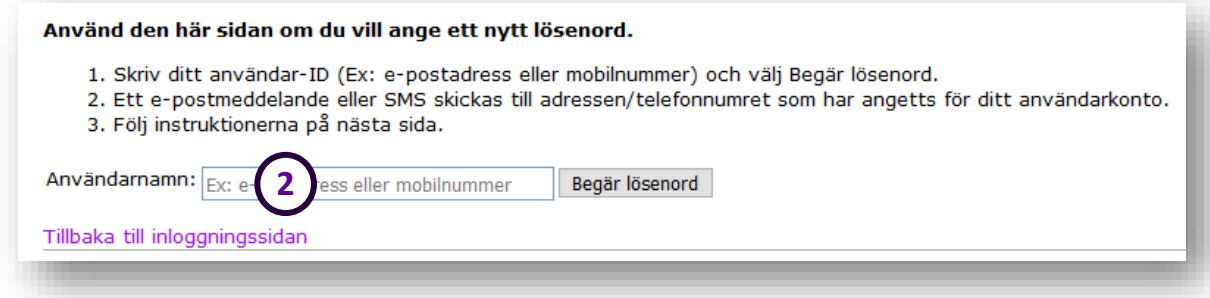

Lösenordet ska innehålla minst 10 tecken och bestå av 1 siffra, stora och små bokstäver samt något specialtecken Fyll i det tillfälliga lösenord som skickats till dig

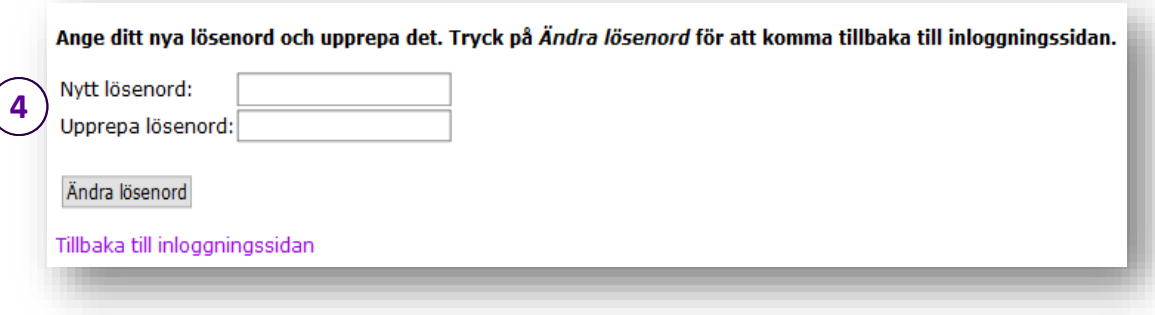

#### Min sida

Under Hem/Min sida kan du lägga in en Aktvitet och göra en notering

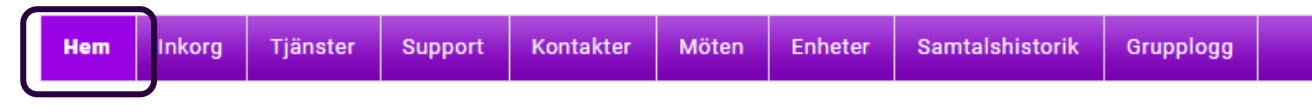

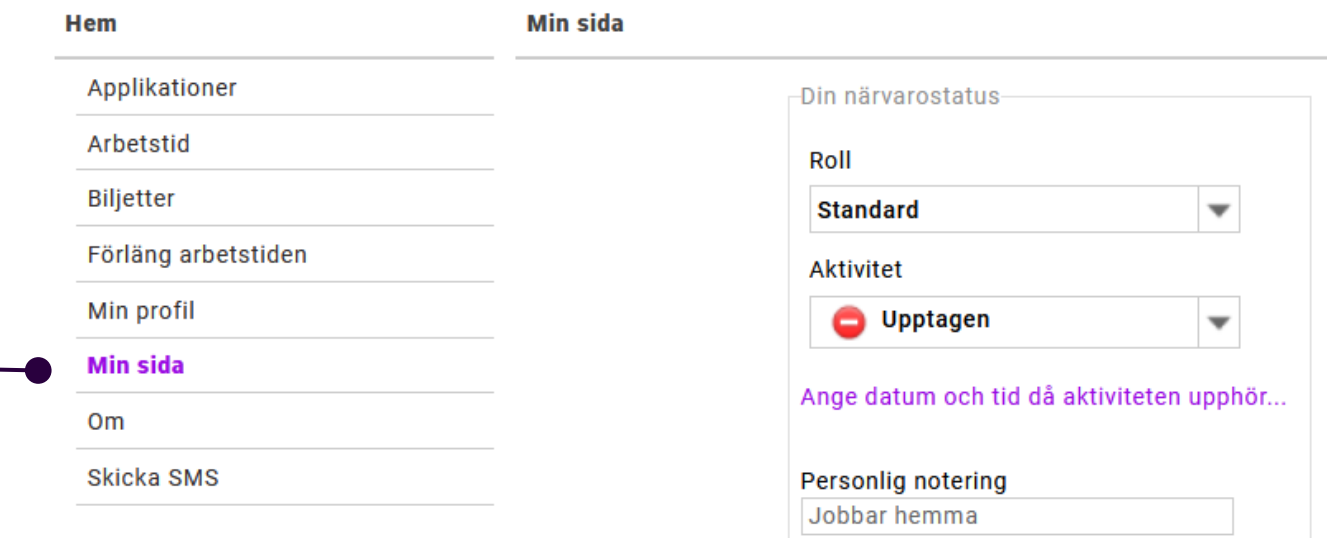

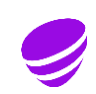

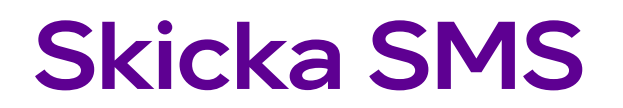

500 SMS per månad och användare ingår

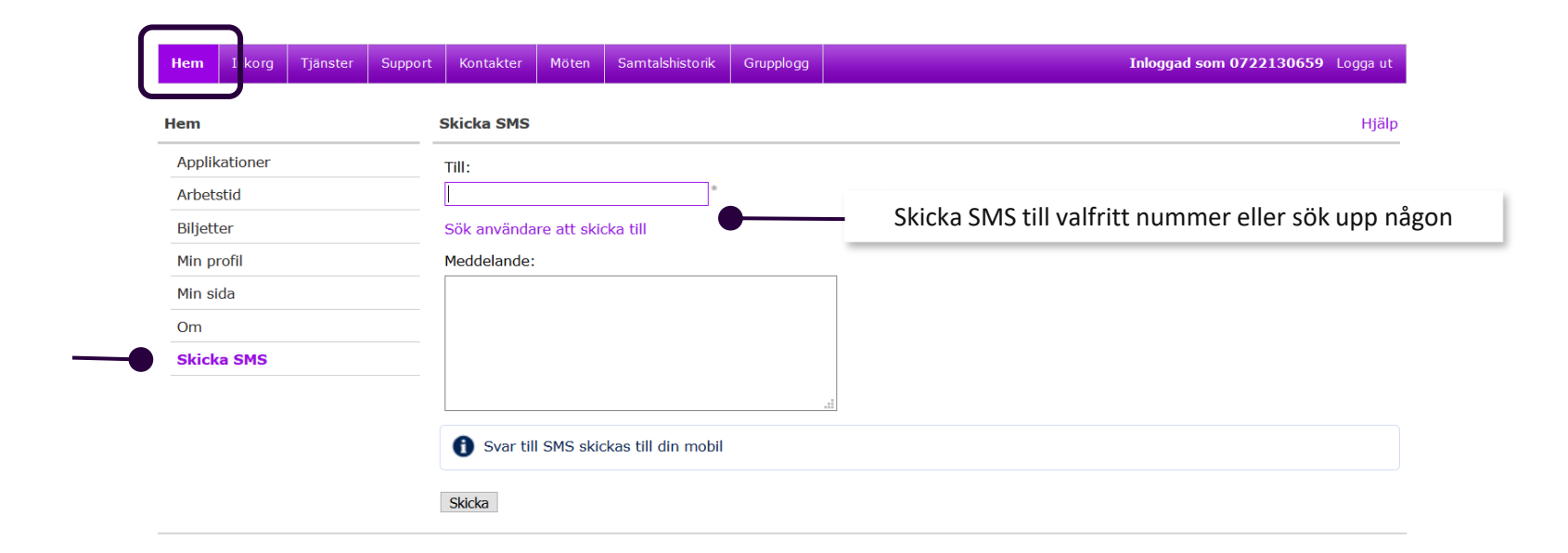

#### Röstbrevlåda

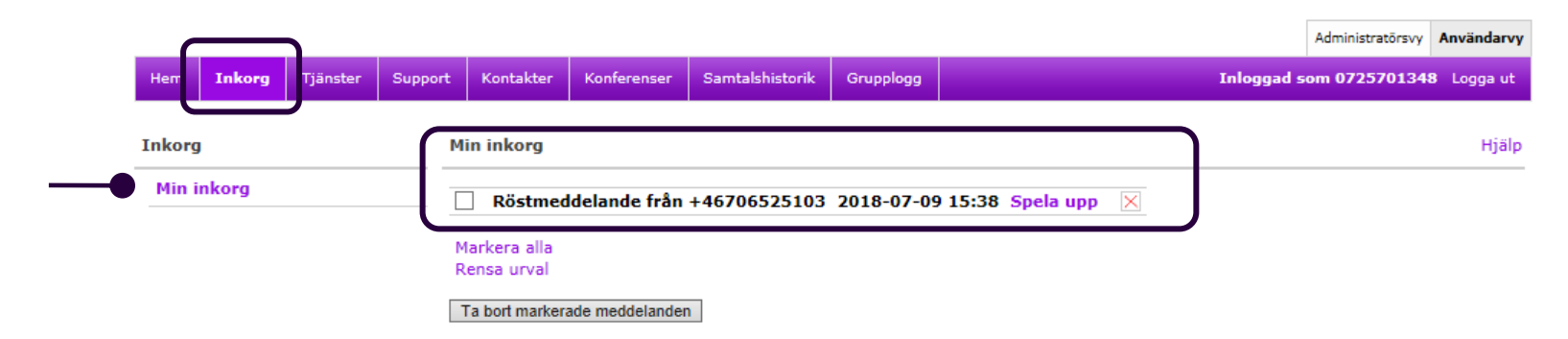

#### Hjälp för röstmeny

Det kan vara svårt att komma ihåg vilka alternativ som är tillgängliga när du ringer upp röstbrevlådan. I de här tabellerna visas vilka knappar du kan använda.

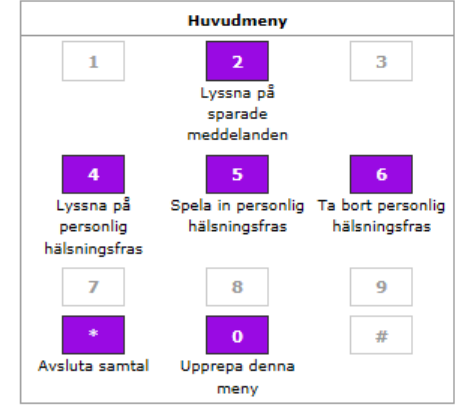

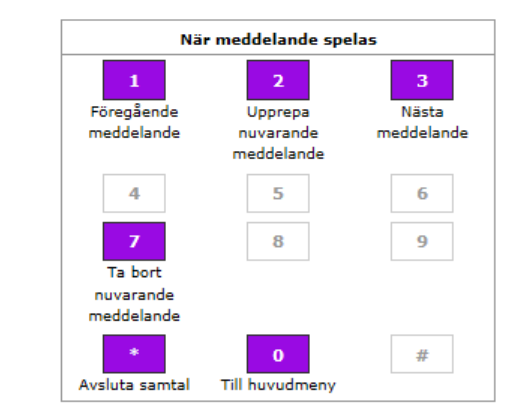

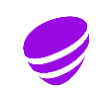

#### Inställningar röstmeddelande

Under Tjänster – Inställningar för röstmeddelanden kan du göra personliga inställningar för röstbrevlådan

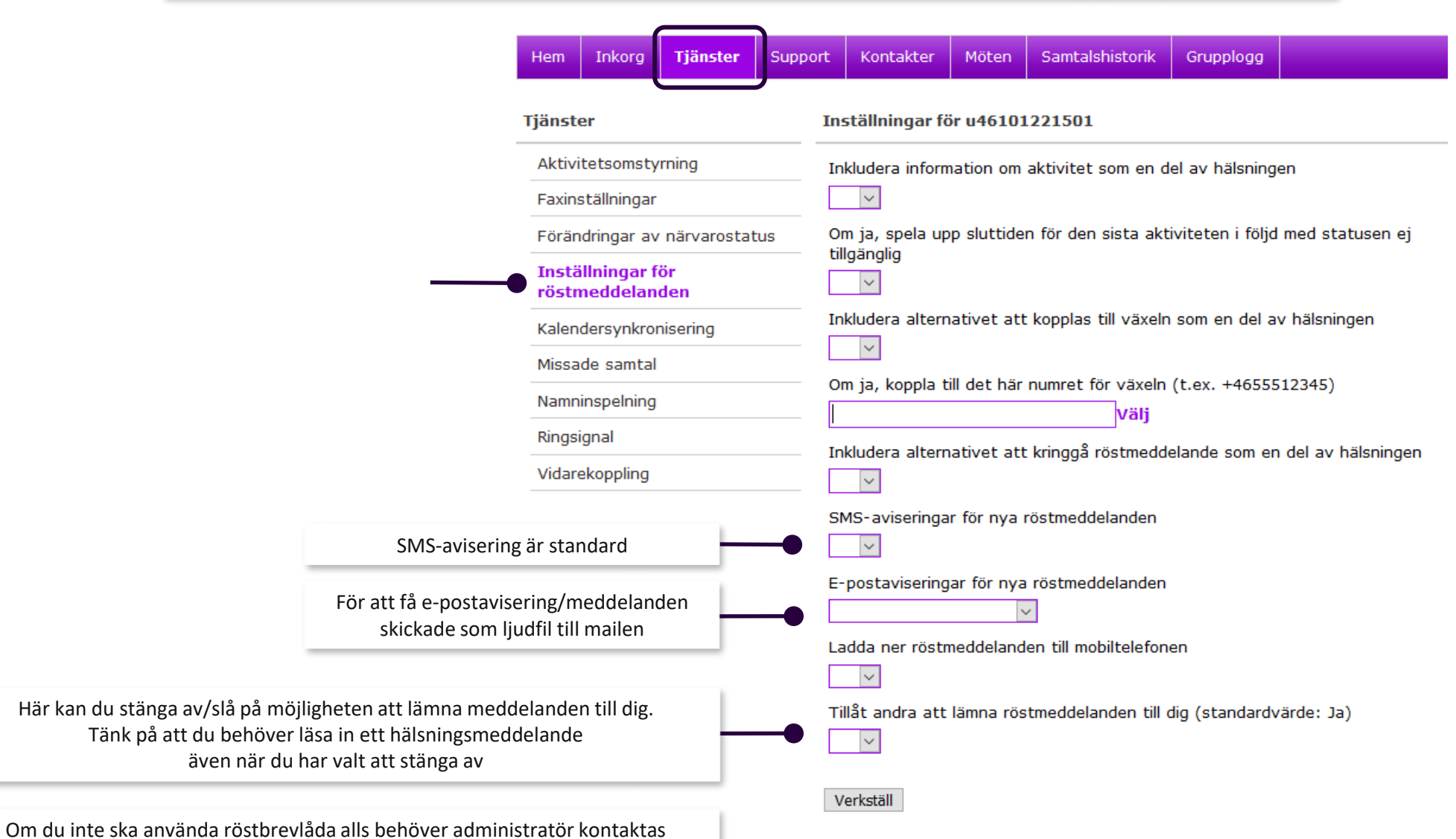

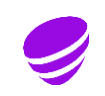

#### Vidarekoppling

Under Tjänster/Vidarekoppling kan du koppla dina samtal vidare till valfritt nummer

I grundprogrammeringen är det ditt fasta nummer som vidarekopplas Administratör kan aktivera att även samtal till mobilnumret styrs om

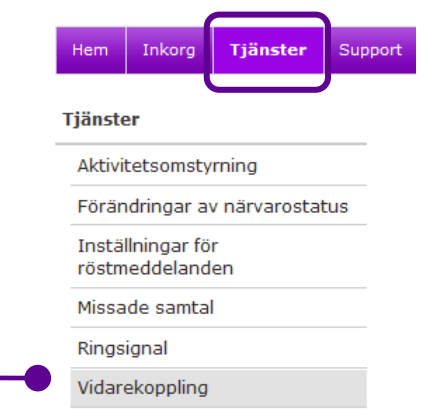

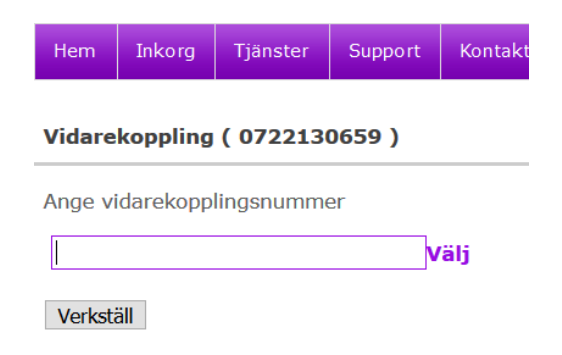

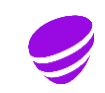

#### Lägga till kontakt

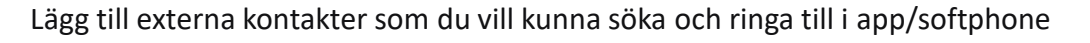

Giltig

 $\mathbb{\times}$ 

Typ

Jonna Bond u46101221503 Telia Company Utbildning Intern .

Lägg till kontakt

#### Möte Samtalshistorik Tiänster Support **Kontakter** Inkorg Tjänster Suppor **Kontakter** löten. Enheter Grupplogg Inkora Skapa ny kontakt Obligatoriska kontakter Företag Obligatoriska kontakter Avdelning Obligatoriska kontakter är definierade av din administratör. Du får inte ändra eller ta bort dem. Förnamn Inga favoriter Efternamn Kortnamn **Externa kontakter** Gata Namn Företag Postnummer Taxi Stad **Test Provsson** Land E-post Snabbknapp **Externa kontakter** Kontakttyp Favorit  $\checkmark$ Externa kontakter Favorit **Telefonnummer** Favorit - Kontakten ligger framme utan sökning Kontakt Lägg till externa kontakter manuellt eller genom att importera en CSV-fil. Typ Telefonnummer ıdsv **VIP** Inga kontakter Kontakt - Kontakten går att söka Lägg till telefonnummer Blockerad Skapa ny kontakt Importera kontakter VIP - Kontakten kommer fram på ditt fasta Spara Avbryt nummer när din telefon är stängd med **Kontaktlistor** en aktivitet (upptagen, möte osv.) Du kan arrangera dina kontakter i listor beroende på hur du vill att de ska hanteras. En del kontakter har placerats i en lista av din administratör. I så fall är de obligatoriska, och du får inte ändra eller ta bort dem. Blockerad - Kontakten kommer inte fram till dig Mina favoriter (upptagetton för den som ringer) Favoriter och obligatoriska kontakter visas som standard när du inte har sökt på något särskilt. Namn Användarnamn Företag

Lägg till uppgifter och telefonnummer och välj kontakttyp

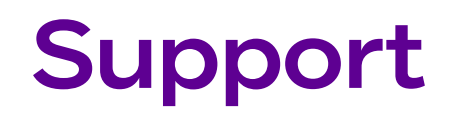

#### Kom - i -gång och programvaror

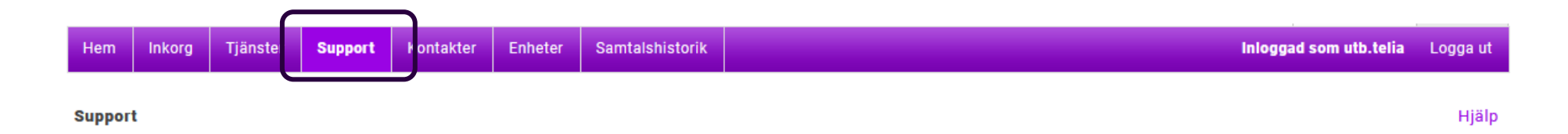

#### Kom igång direkt

För att snabbt komma igång besök Telia Touchpoint Plus supportsida på telia.se. Där finns "Kom igång"-guider och instruktioner.

Läs gärna även dessa guider och **Applikationer Certifikat** instruktioner **ACE Online Help** Saknar du Telias root certifikat kan du hämta det Kom igång med Touchpoint Plus Softphone här och installera på din dator. Root certifikatet Touchpoint Softphone 5.9.2 behöver du ha installerat för att kunna logga in Touchpoint Softphone 5.5.7 och använda din softphone.

Root certificate

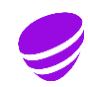

## Beställa utbildning

83

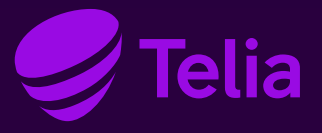

#### Utbildning i Touchpoint Plus

Har ni nya administratörer eller nya användare av app och softphone i er organisation?

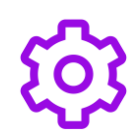

#### **Administratörsutbildning:**

För att hantera inställningar som kan göras i systemet för att nyttja Touchpoint Plus på bästa sätt för er organisation

**Användarutbildning:** Genomgång av funktioner i app och softphone för att jobba på ett effektivt sätt

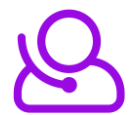

#### **Telefonistutbildning:**

För den som arbetar som telefonist i organisationen. Vissa delar av administrationen som är aktuell för telefonist ingår också

Har ni funderat på hur många samtal ni besvarar? Kommer alla fram till er?

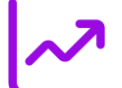

#### **Statistikutbildning:**

För att gå igenom hur man tar fram rapporter som bl.a. visar

- Hur många samtal som besvaras
- Hur lång tid det tar att svara
- Hur många kunder som tappar tålamodet i telefonkön och lägger på

#### **Kontakta oss!**

#### [telia-kundutbildning@teliacompany.com](mailto:telia-kundutbildning@teliacompany.com)

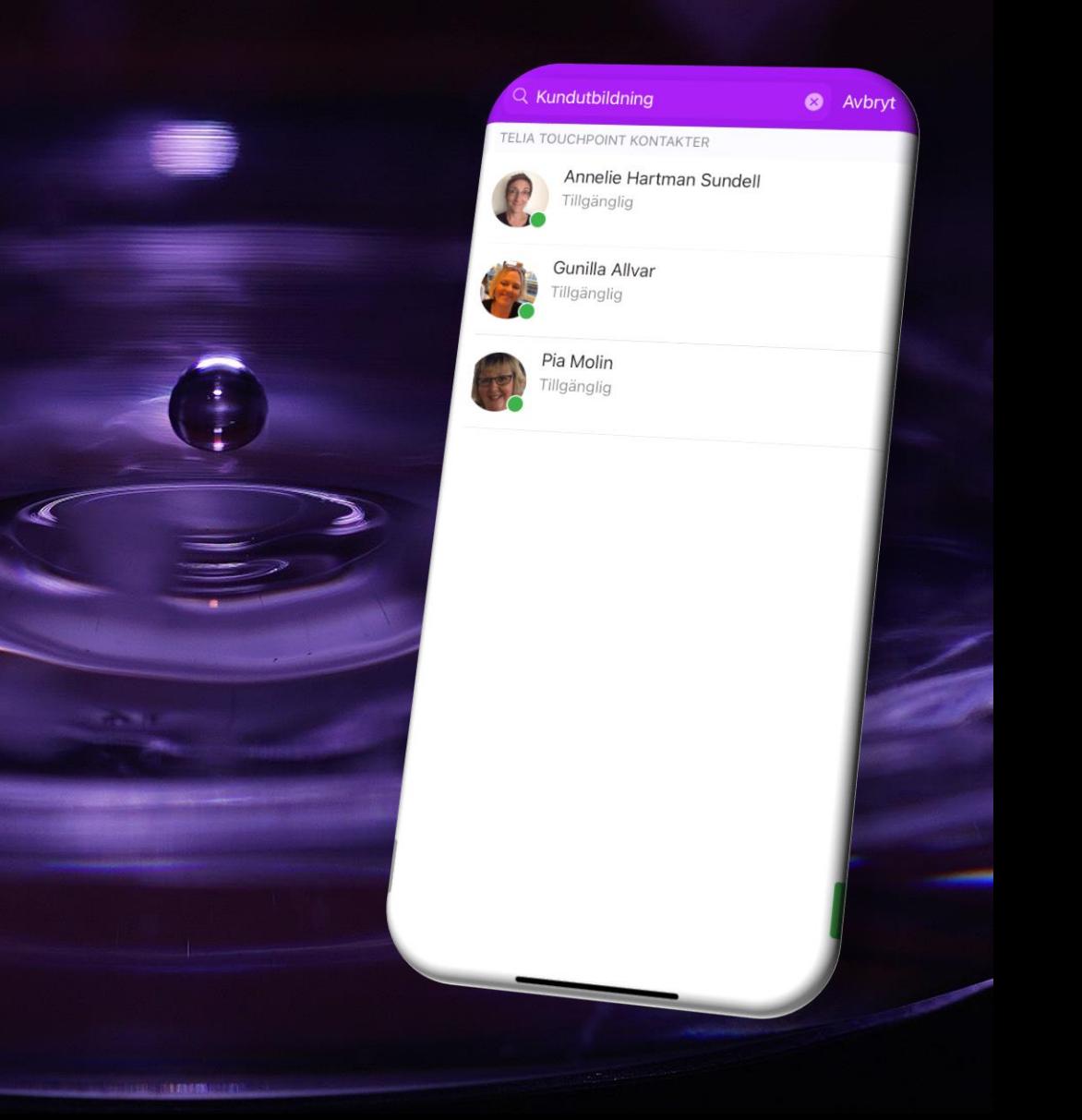